**MODBUS IDA** 

# **General MODBUS RTU** SIO Master 驱动程序

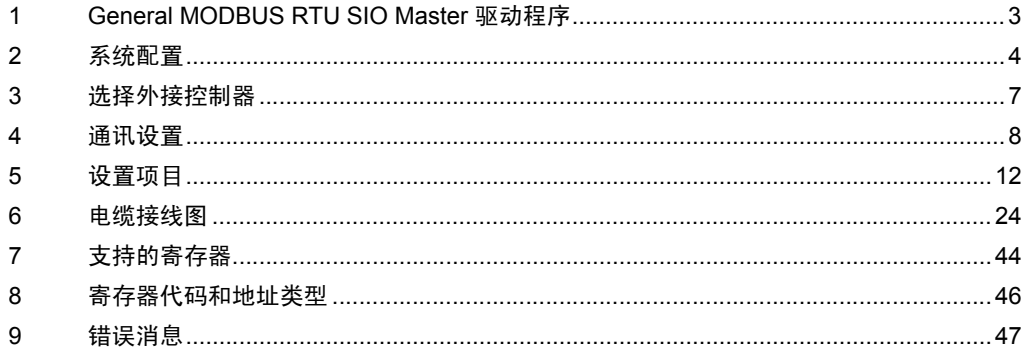

简介

本手册介绍如何连接人机界面和外接控制器 ( 目标 PLC)。

在本手册中,将按以下章节顺序介绍连接过程。

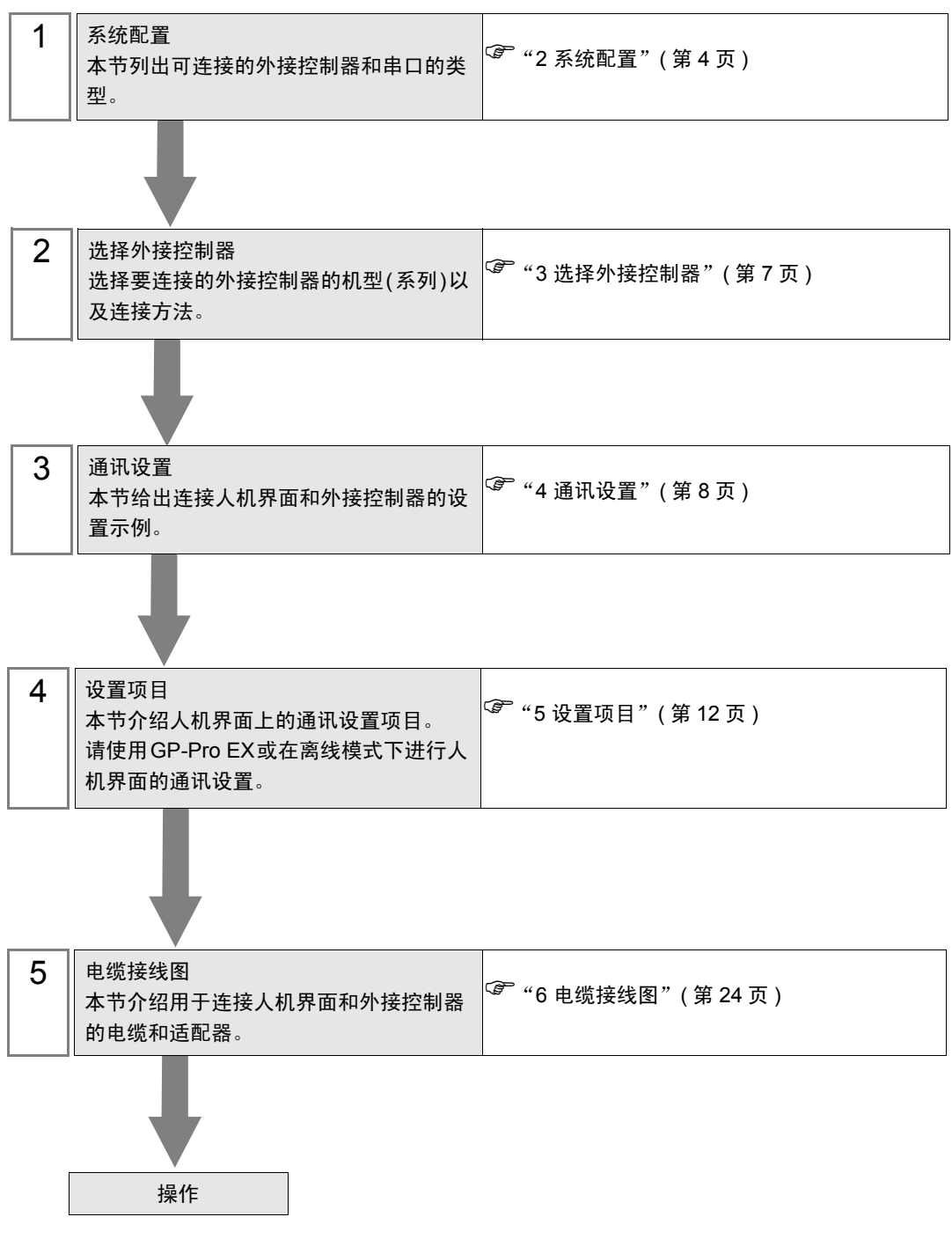

# <span id="page-2-0"></span>1 General MODBUS RTU SIO Master 驱动程序

General MODBUS RTU SIO Master 驱动程序用于将人机界面连接到 MODBUS 兼容外接控制器,作一 般用途使用。

通讯要求的功能代码和范围根据连接的外接控制器而不同。

使用人机界面的 1 个串口时,人机界面最多可连接 31 台外接控制器。使用两个或以上串口时则最多可 以连接 32 台外接控制器。

# <span id="page-3-0"></span>2 系统配置

下表给出 MODBUS 兼容外接控制器与人机界面连接时的系统配置。

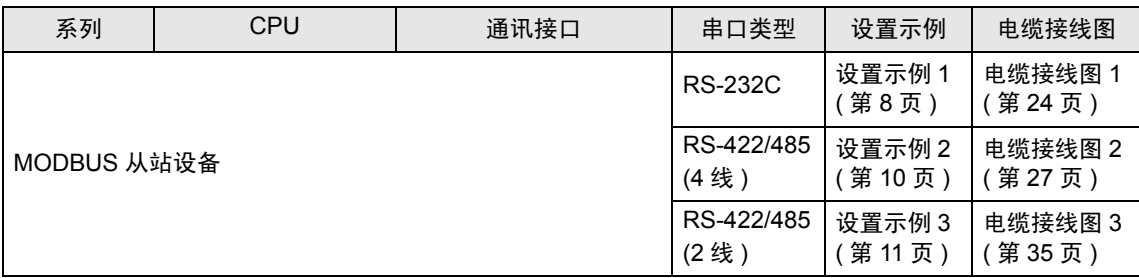

## ■ 连接配置

◆ 1:1 连接

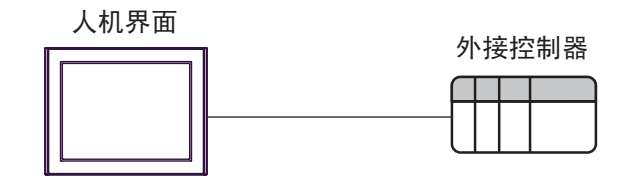

- **◆ 1:n 连接** 
	- 使用 1 个接口

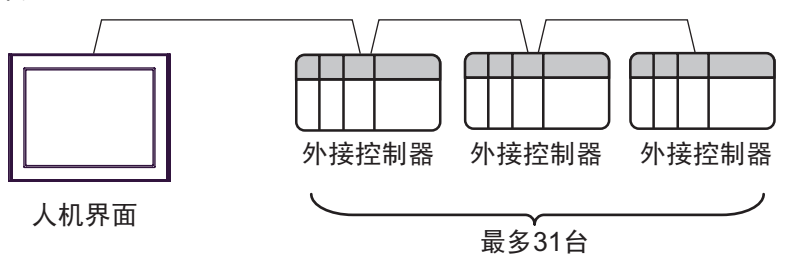

• 使用多个接口

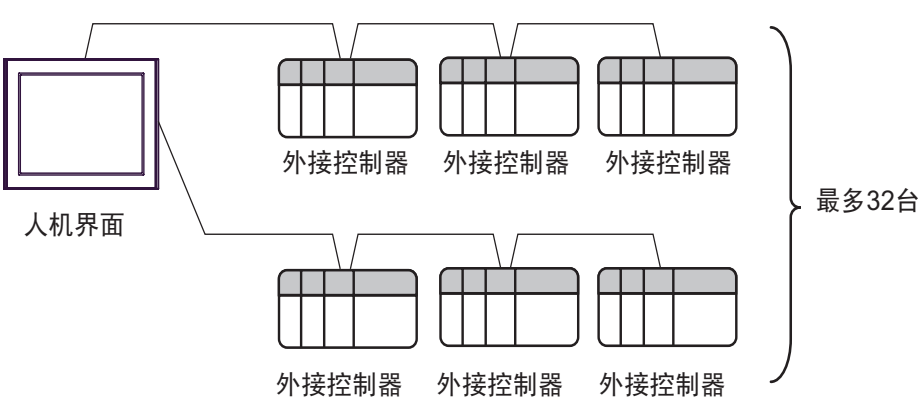

# <span id="page-4-2"></span>■ IPC 的串口

连接 IPC 与外接控制器时,使用的串口取决于系列和串口类型。详情请参阅 IPC 的手册。

可用串口

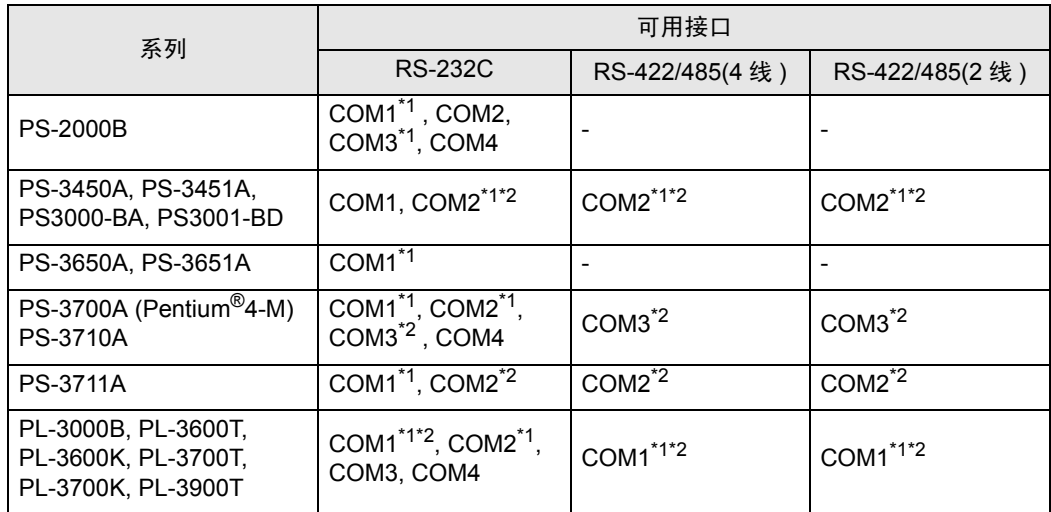

<span id="page-4-0"></span>\*1 可在 RI/5V 之间切换。如有需要,请使用 IPC 上的开关进行切换。

<span id="page-4-1"></span>\*2 用 DIP 开关设置串口类型。请根据需要使用的串口类型进行以下设置。

DIP 开关设置:RS-232C

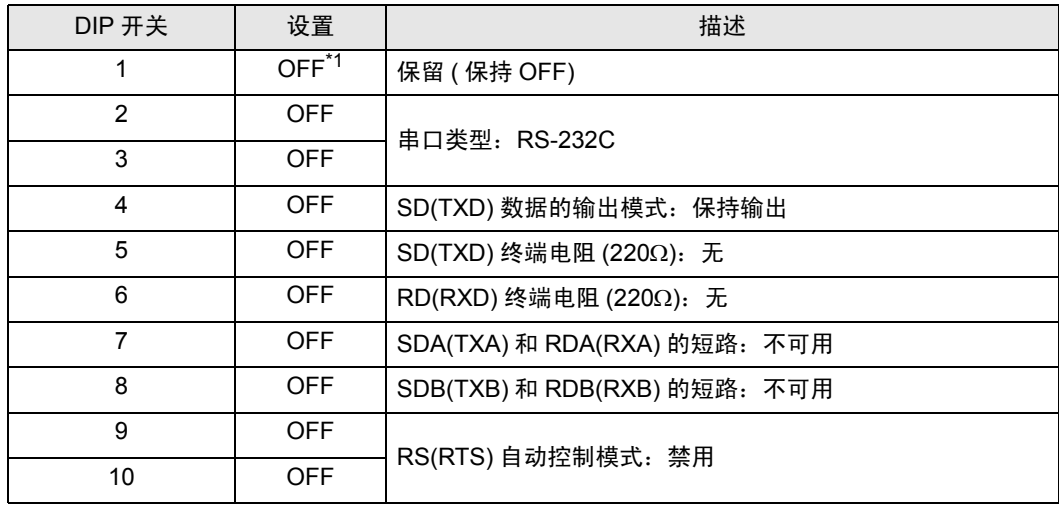

\*1 当使用 PS-3450A、 PS-3451A、 PS3000-BA 和 PS3001-BD 时,请将设定值置 ON。

DIP 开关设置: RS-422/485(4 线)

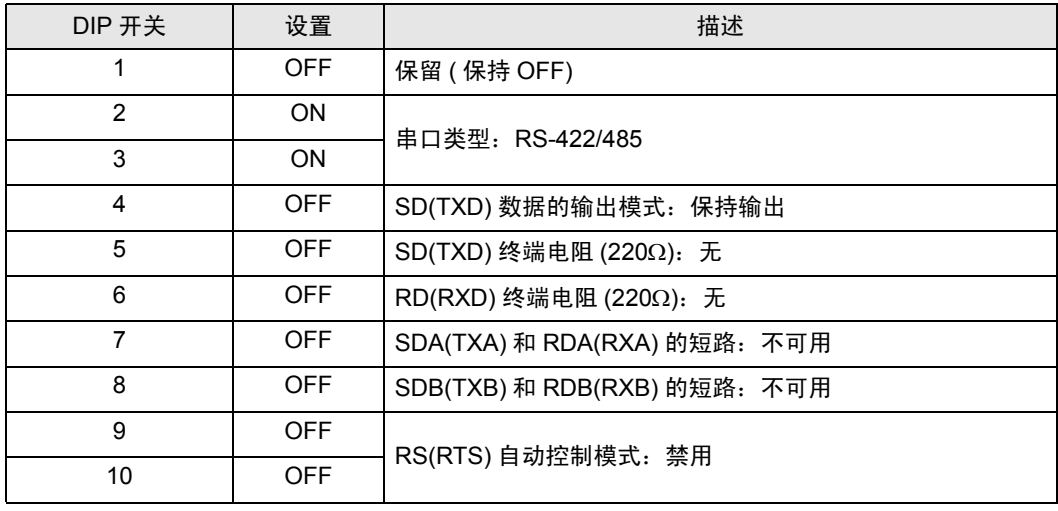

#### DIP 开关设置:RS-422/485(2 线 )

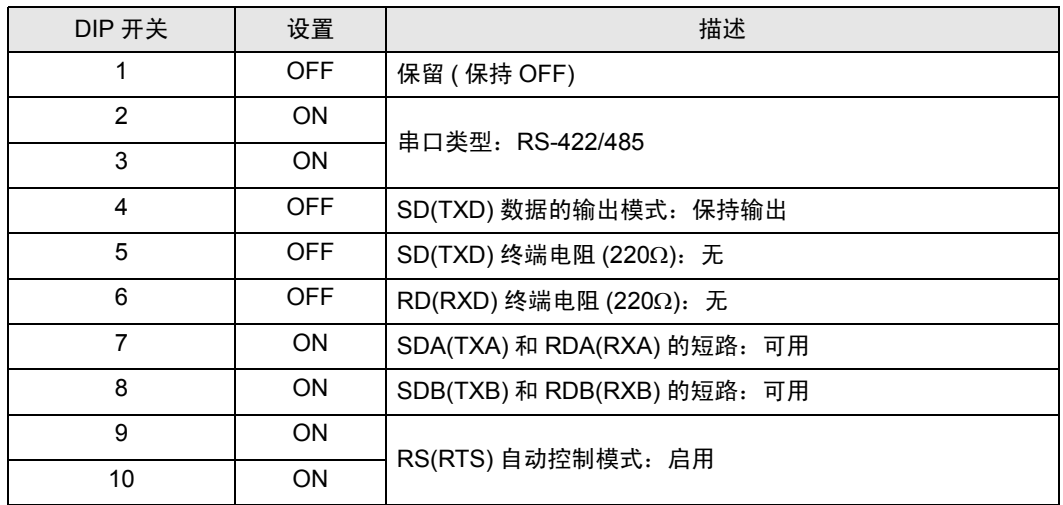

# <span id="page-6-0"></span>3 选择外接控制器

选择要连接到人机界面的外接控制器。

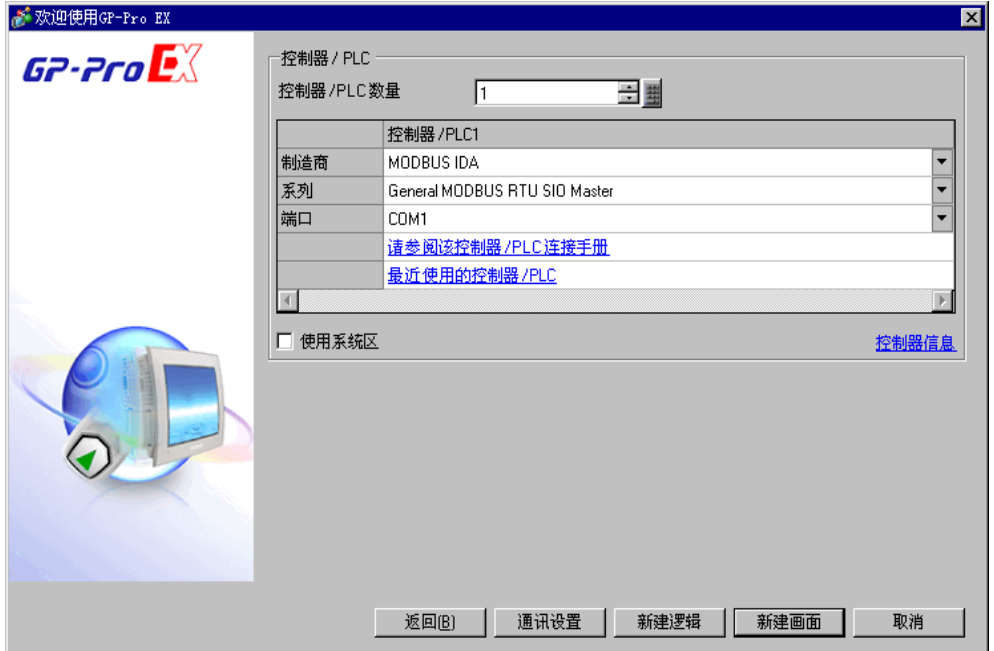

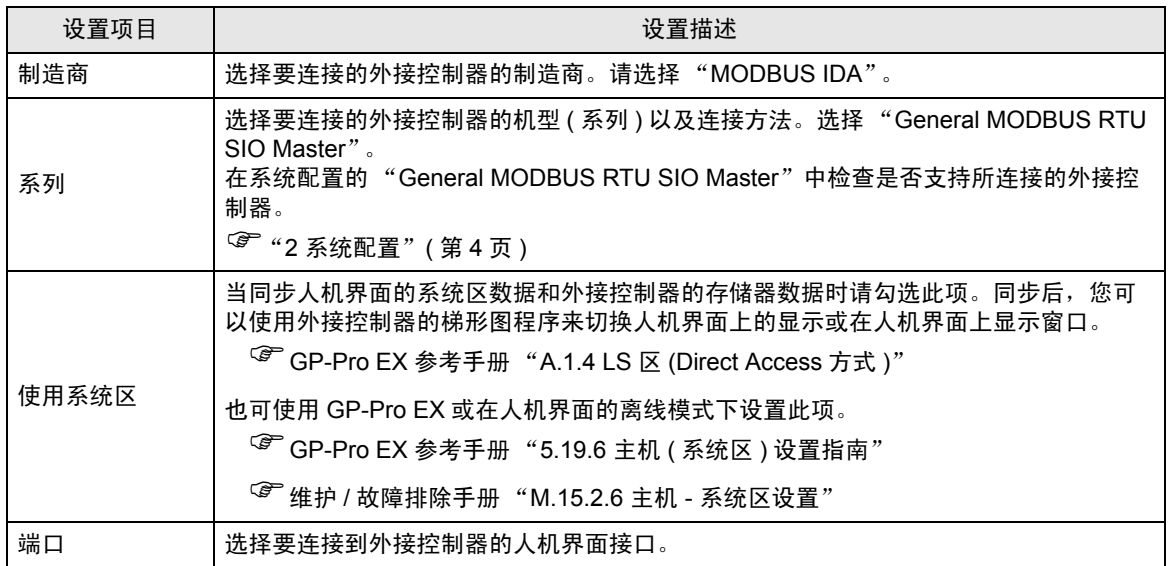

# <span id="page-7-0"></span>4 通讯设置

Pro-face 推荐的人机界面与外接控制器的通讯设置示例如下所示。

- <span id="page-7-1"></span>4.1 设置示例 1
	- GP-Pro EX 设置
	- 通讯设置

从 [ 系统设置 ] 窗口中点击 [ 控制器 /PLC], 显示设置画面。

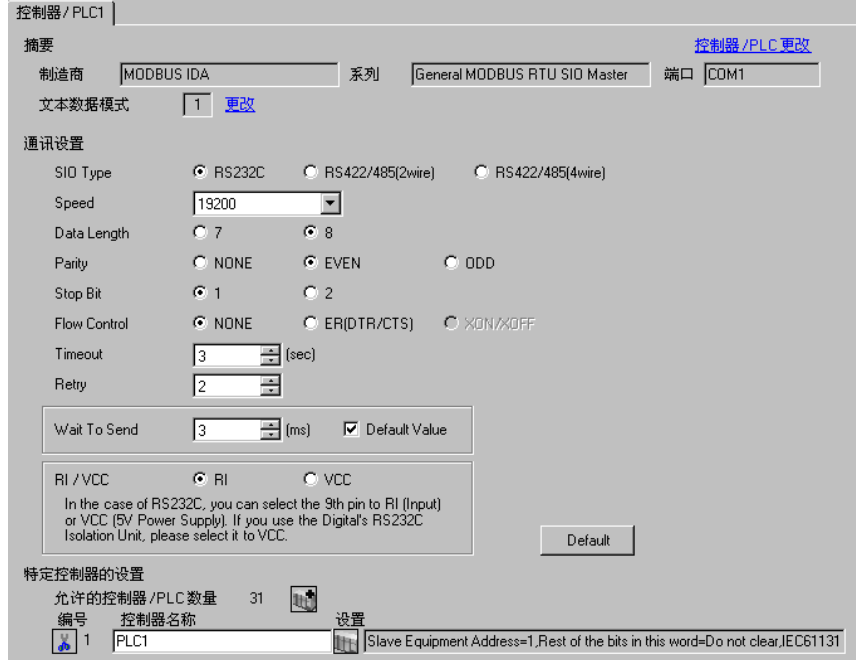

⊼䞞 • 根据使用的电缆,在 "Flow Control"处选择 "NONE"或 "ER(DTR/CTS)"。

选择外接控制器,然后在 [ 控制器 /PLC] 窗口的 [ 特定控制器的设置 ] 处点击 [ ] [ 设置 ],显示 [ 特定控 制器设置 ] 对话框。如需连接多台外接控制器,请从 [ 控制器 /PLC] 的 [ 特定控制器的设置 ] 处点击 11. 从而添加另一台外接控制器。

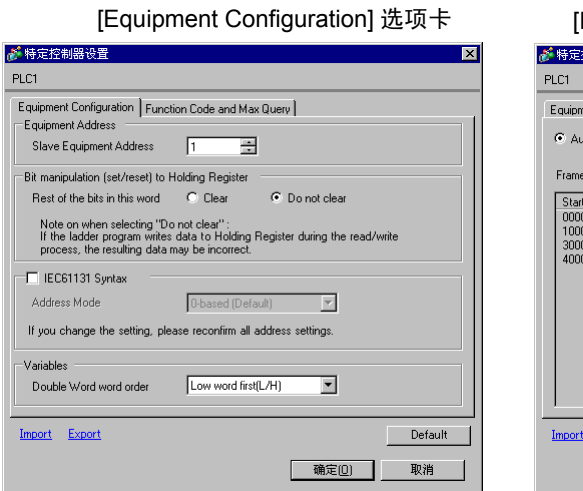

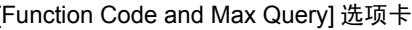

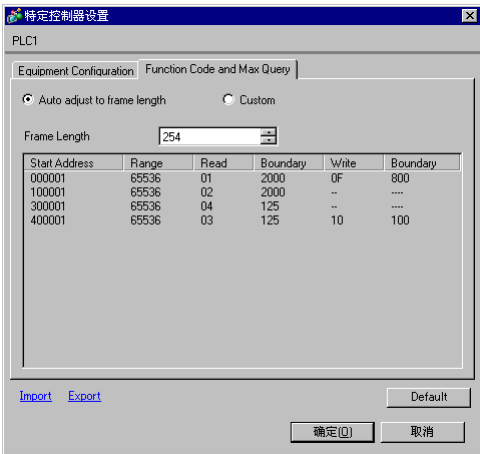

## ■ 外接控制器设置

外接控制器设置因控制器而不同。详情请参阅外接控制器手册。

- <span id="page-9-0"></span>4.2 设置示例 2
	- GP-Pro EX 设置
	- 通讯设置

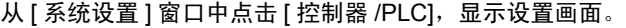

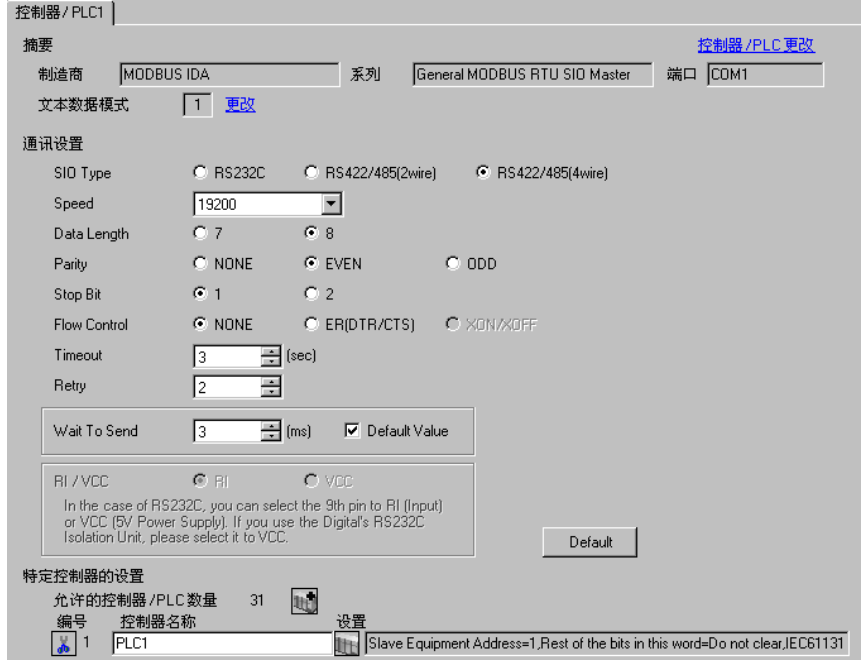

选择外接控制器,然后在 [ 控制器 /PLC] 窗口的 [ 特定控制器的设置 ] 处点击  $\overline{\mathbf{H}}$  [ 设置 ],显示 [ 特定控 制器设置 ] 对话框。如需连接多台外接控制器,请从 [ 控制器 /PLC] 的 [ 特定控制器的设置 ] 处点击 **,情**,从而添加另一台外接控制器。

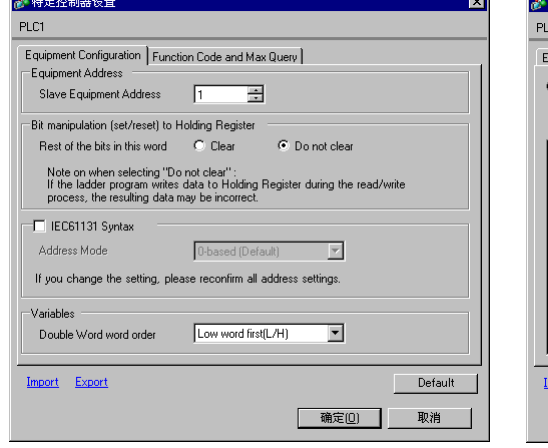

[Equipment Configuration] 选项卡 [Function Code and Max Query] 选项卡

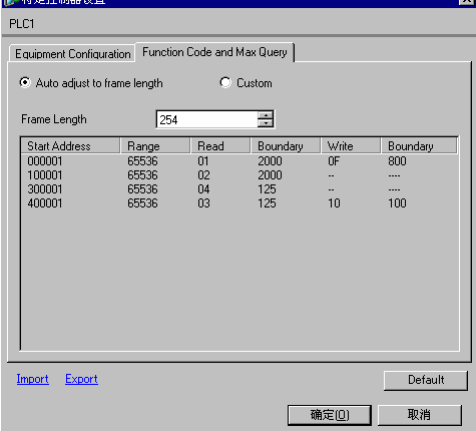

## ■ 外接控制器设置

外接控制器设置因控制器而不同。详情请参阅外接控制器手册。

- <span id="page-10-0"></span>4.3 设置示例 3
	- GP-Pro EX 设置
	- 通讯设置

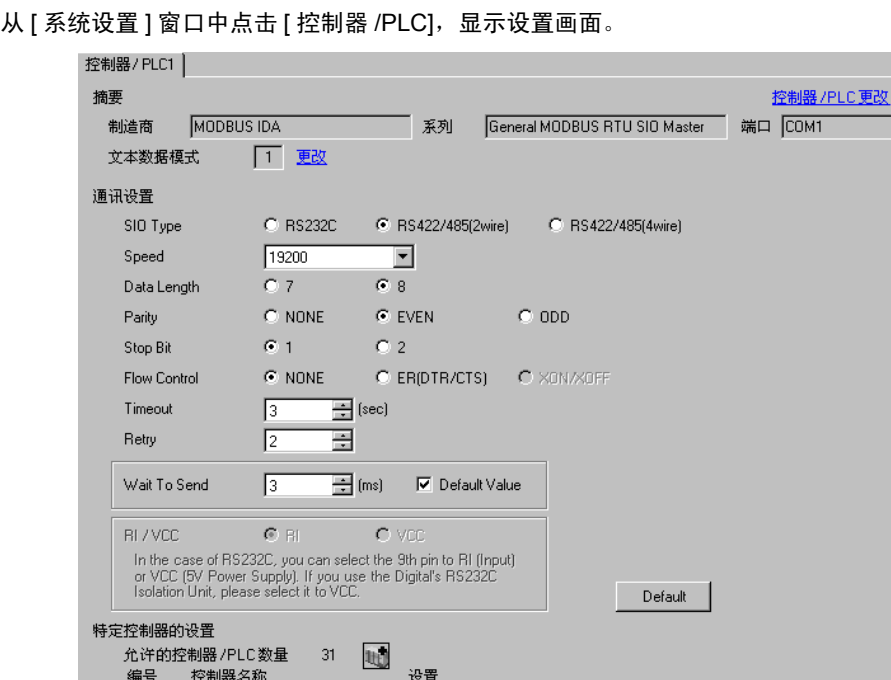

 $\sqrt{2}$  1  $\sqrt{PLC1}$ 

选择外接控制器,然后在 [ 控制器 /PLC] 窗口的 [ 特定控制器的设置 ] 处点击 [ ] ( [ 设置 ] ), 显示 [ 特定 控制器设置 ] 对话框。如需连接多台外接控制器,请从 [ 控制器 /PLC] 的 [ 特定控制器的设置 ] 处点击 **——**,从而添加另一台外接控制器。

Slave Equipment Address=1, Rest of the bits in this word=Do not clear, IEC61131

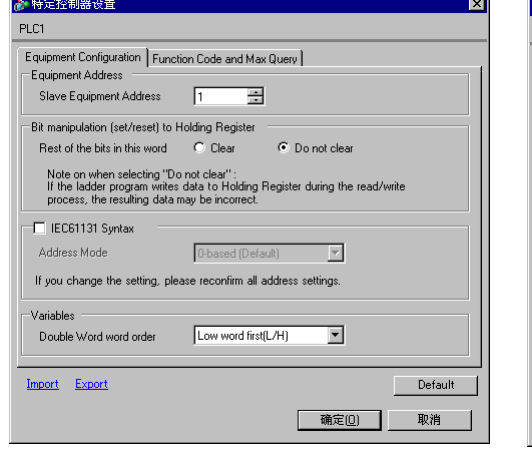

[Equipment Configuration] 选项卡 [Function Code and Max Query] 选项卡

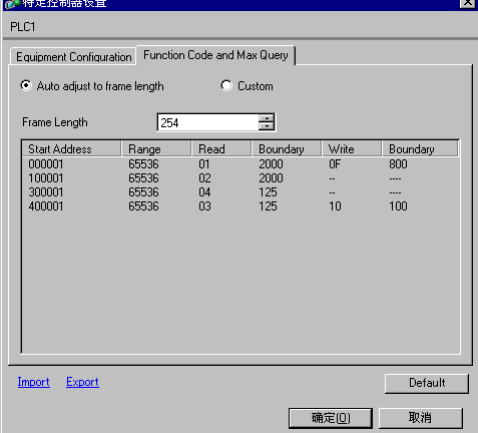

# ■ 外接控制器设置

外接控制器设置因控制器而不同。详情请参阅外接控制器手册。

# <span id="page-11-0"></span>5 设置项目

请使用 GP-Pro EX 或在离线模式下进行人机界面的通讯设置。 各参数的设置必须与外接控制器的匹配。 ) "4 [通讯设置"](#page-7-0) ( <sup>第</sup> <sup>8</sup> <sup>页</sup> )

# <span id="page-11-1"></span>5.1 GP-Pro EX 中的设置项目

# ■ 通讯设置

从 [ 系统设置 ] 窗口中点击 [ 控制器 /PLC], 显示设置画面。

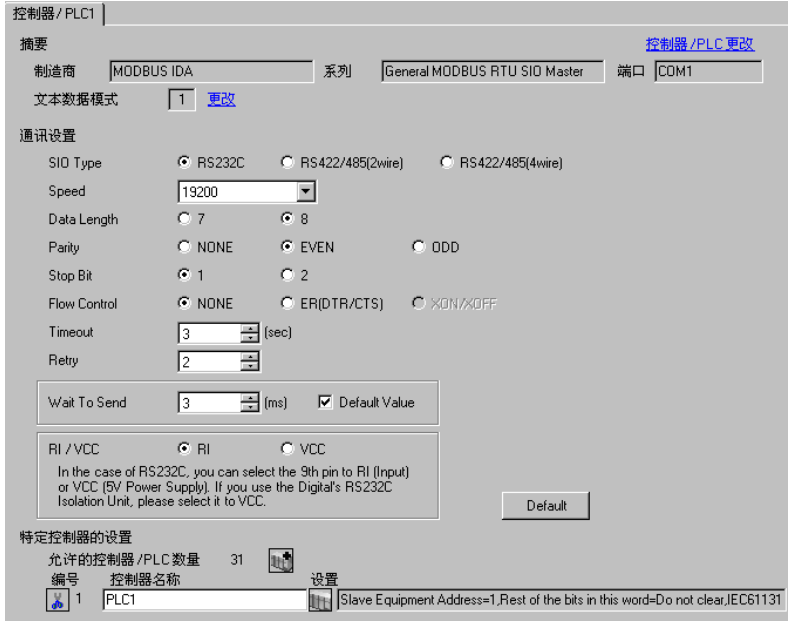

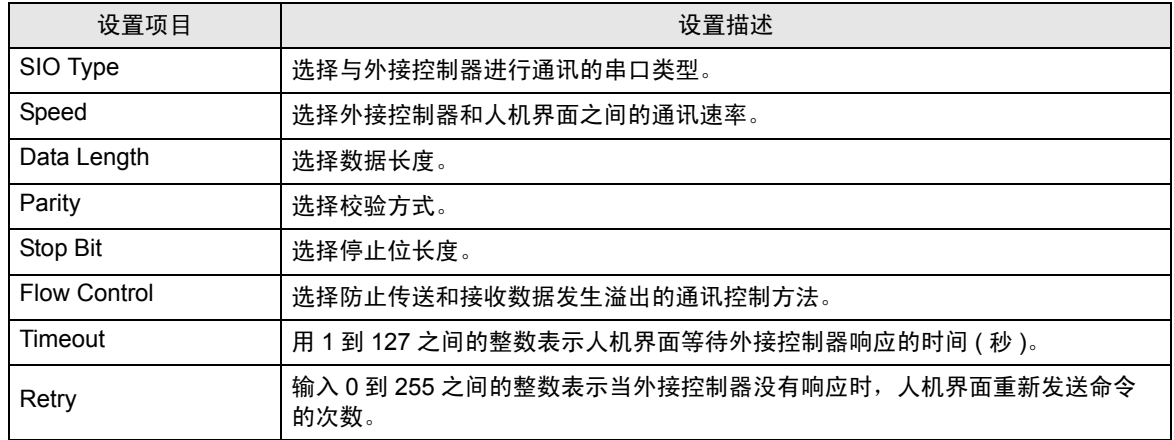

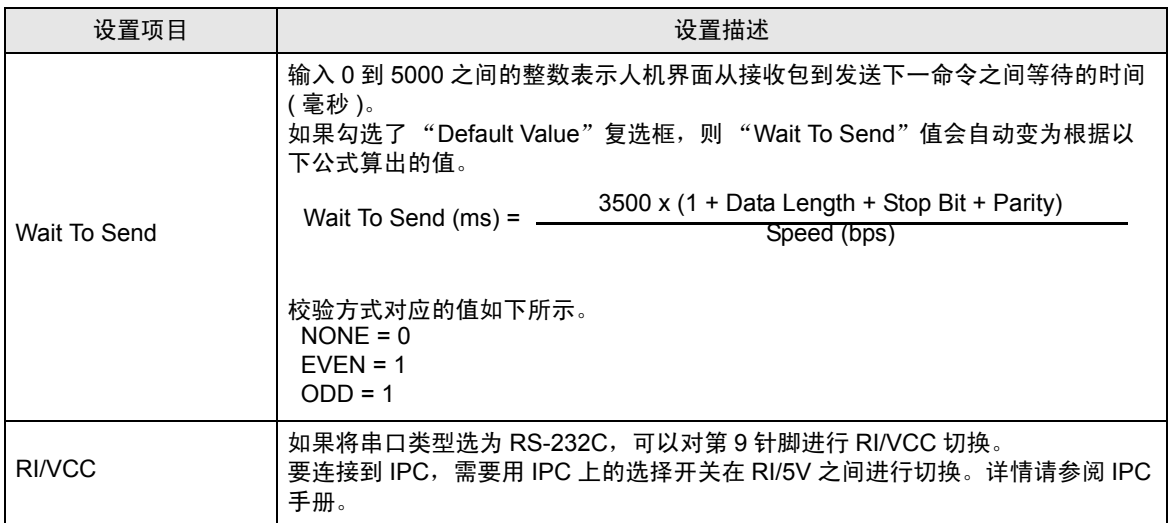

# ■ 控制器设置

选择外接控制器,然后在 [ 控制器 /PLC] 窗口的 [ 特定控制器的设置 ] 处点击 [ ] ( [ 设置 ]),显示 [ 特定 控制器设置 ] 对话框。如需连接多台外接控制器,请从 [ 控制器 /PLC] 的 [ 特定控制器的设置 ] 处点击 11. 从而添加另一台外接控制器。

• [Equipment Configuration] 选项卡

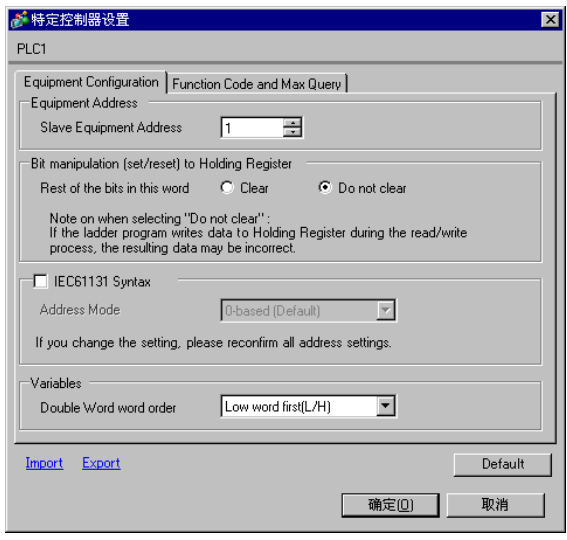

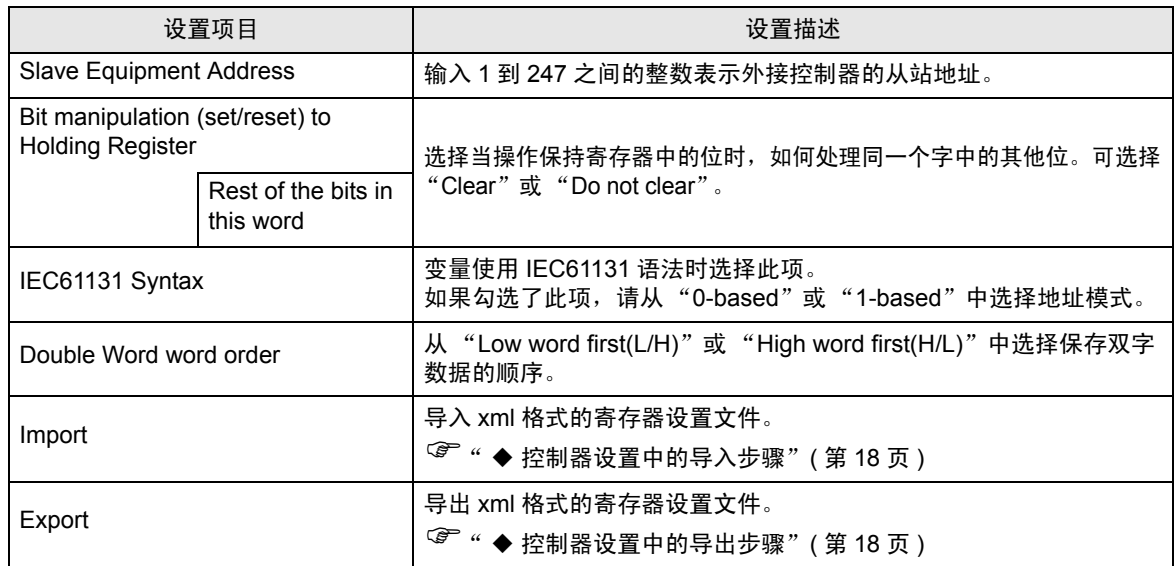

• [Function Code and Max Query] 选项卡 ( 勾选 "Auto adjust to frame length" )

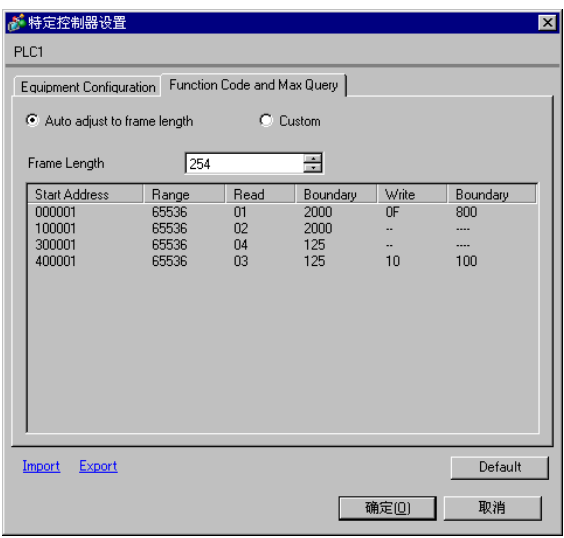

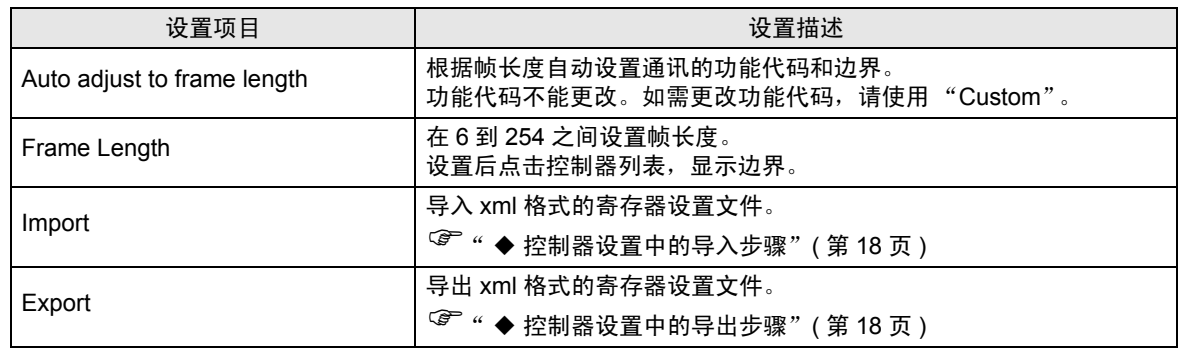

<mark>注 释</mark> → 如果勾选了 "Auto adjust to frame length",请使用以下功能代码。会根据帧长度自 动计算读写边界。

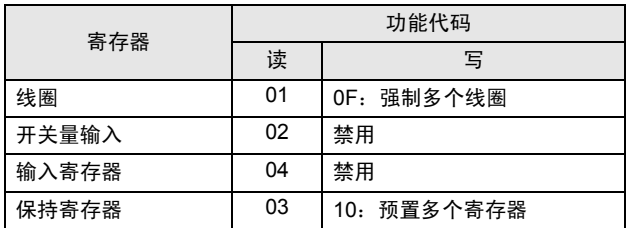

- 以下情况使用 "Custom":
	- 根据地址使用不同的功能代码。
	- 使用功能代码"05: Force Single Coil"或"06: Preset Single Register"。
	- 读写边界取决于寄存器。

• [Function Code and Max Query] 选项卡 ( 选择 "Custom" )

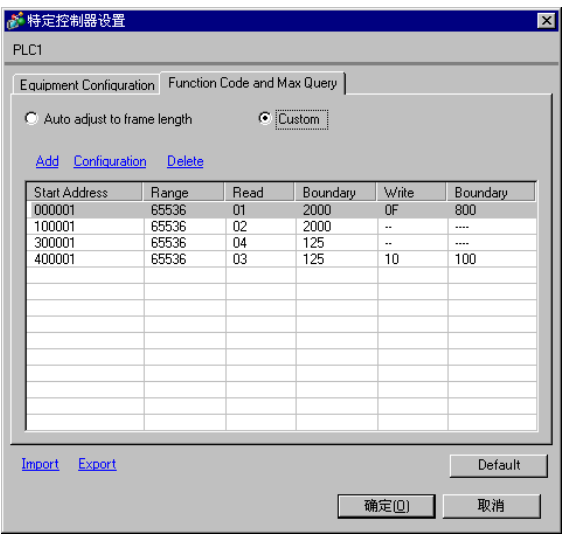

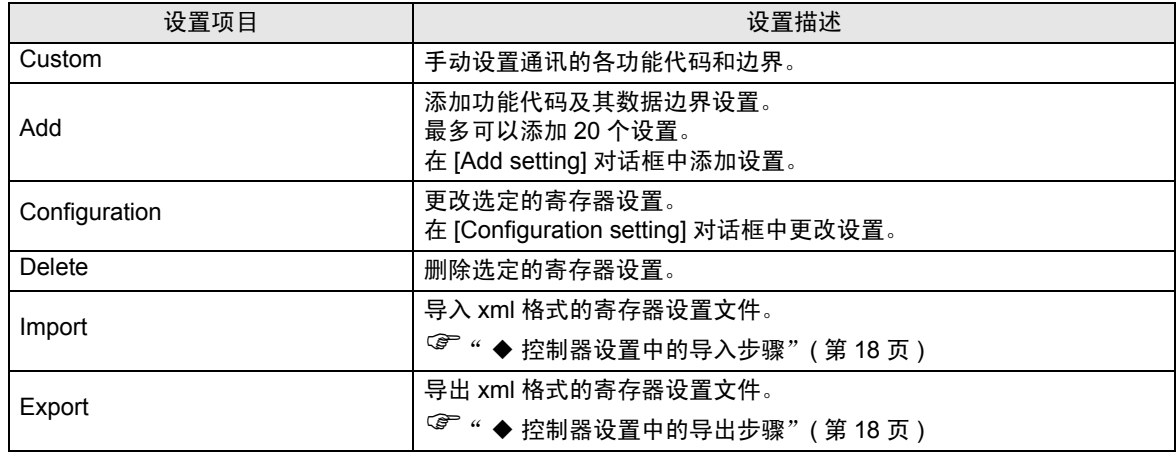

• [Add setting] 对话框 /[Configuration setting] 对话框

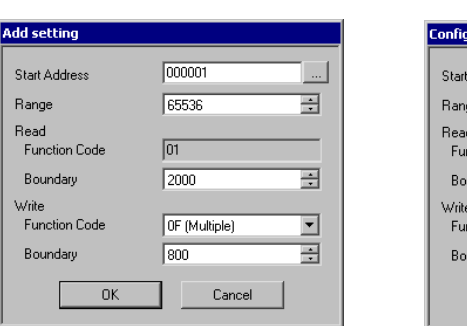

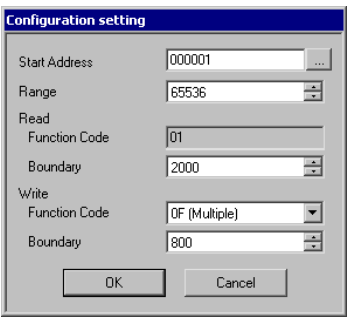

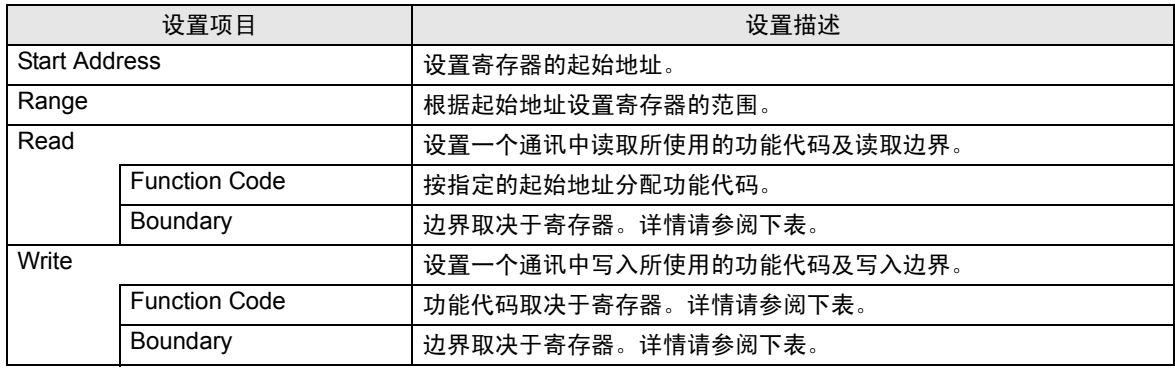

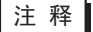

• 如果勾选了"Custom",请使用以下功能代码。

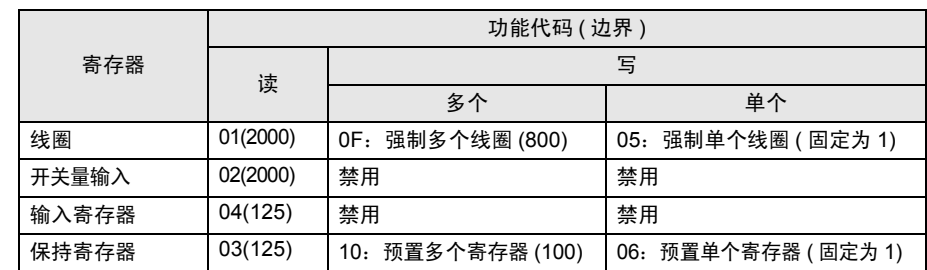

• 如果设置的寄存器地址禁止写入,则不能设置写入功能代码和边界。

• 如果选择功能代码"05"或"06",则写入边界将固定为"1",且不能更改。

<span id="page-17-0"></span>控制器设置中的导入步骤

- 1 根据下面的格式示例创建 xml 文件。
- 选择 "Auto adjust to frame length"时的格式示例。

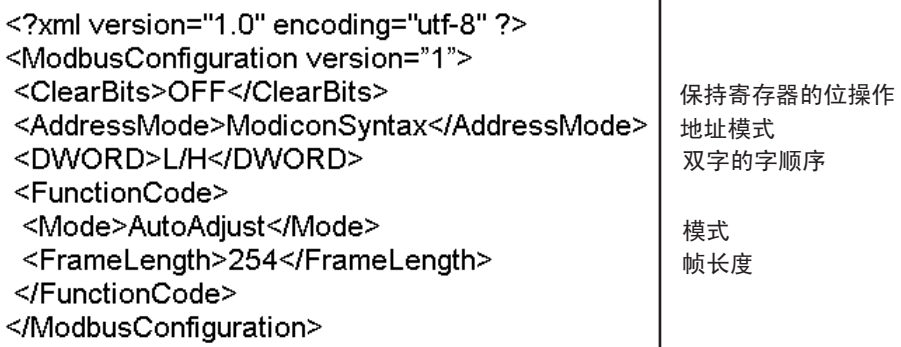

• 选择 "Custom"时的格式示例。

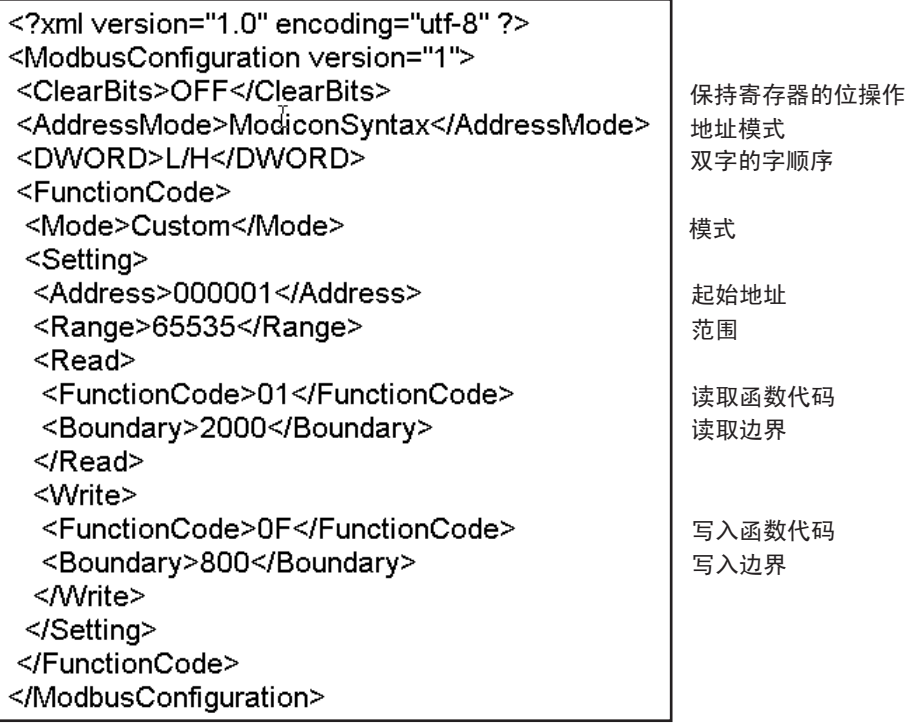

2 点击 [ 特定控制器设置 ] 对话框中的 [Import],显示 [ 打开 ] 对话框。

3 选择已创建的 xml 文件并点击 [ 打开 ]。

- <span id="page-17-1"></span>控制器设置中的导出步骤
	- 1 点击 [ 特定控制器设置 ] 对话框中的 [Export], 显示 [ 另存为 ] 对话框。
	- 2 输入名称并点击 [ 保存 ]。

## 5.2 离线模式下的设置项目

- 注 释 | → 有关如何进入离线模式以及操作方面的更多信息, 请参阅"维护 / 故障排除手册"。  $\widehat{\mathcal{F}}$  维护 / 故障排除手册 "M.1 离线模式"
	- 离线模式下 1 个页面上显示的设置项目数取决于使用的人机界面机型。详情请参阅参 考手册。

#### 通讯设置

如需显示设置画面,请在离线模式下触摸 [Peripheral Settings] 中的 [Device/PLC Settings]。在显示的 列表中触摸您想设置的外接控制器。

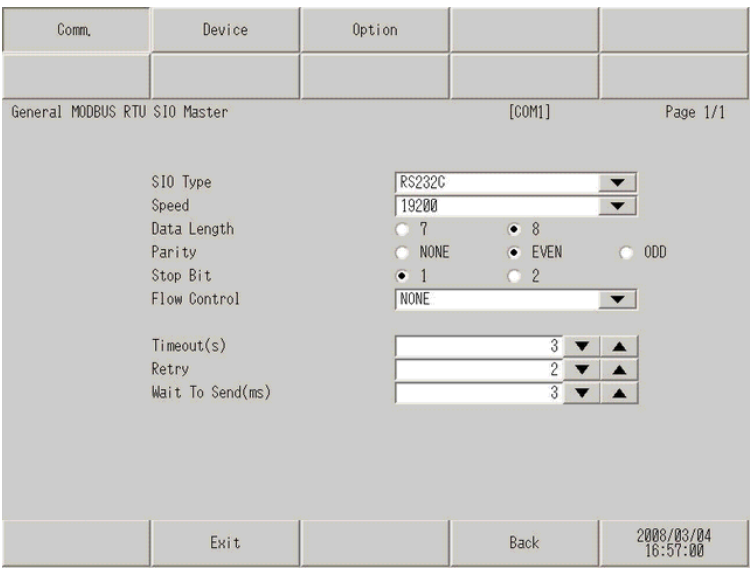

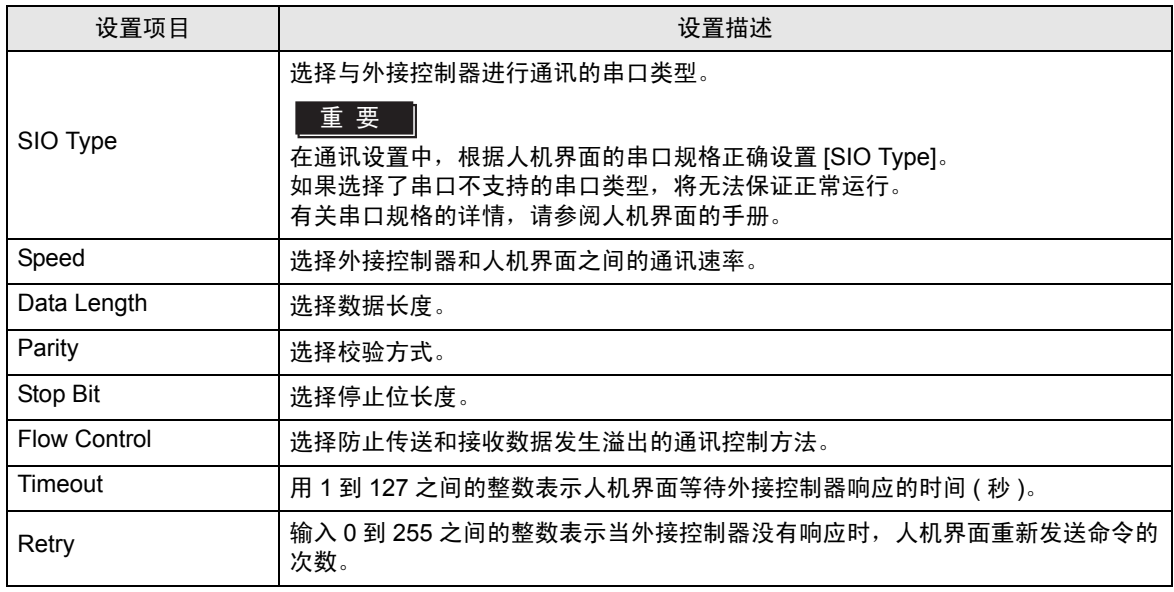

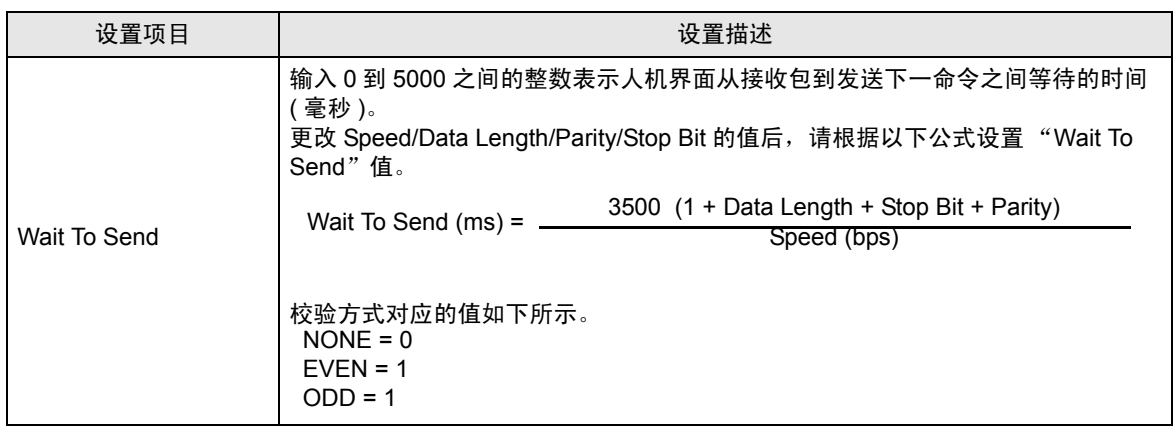

如需显示设置画面,请触摸 [Peripheral Settings] 中的 [Device/PLC Settings]。在显示的列表中触摸您 想设置的外接控制器,然后触摸 [Device]。

(第1页,共22页)

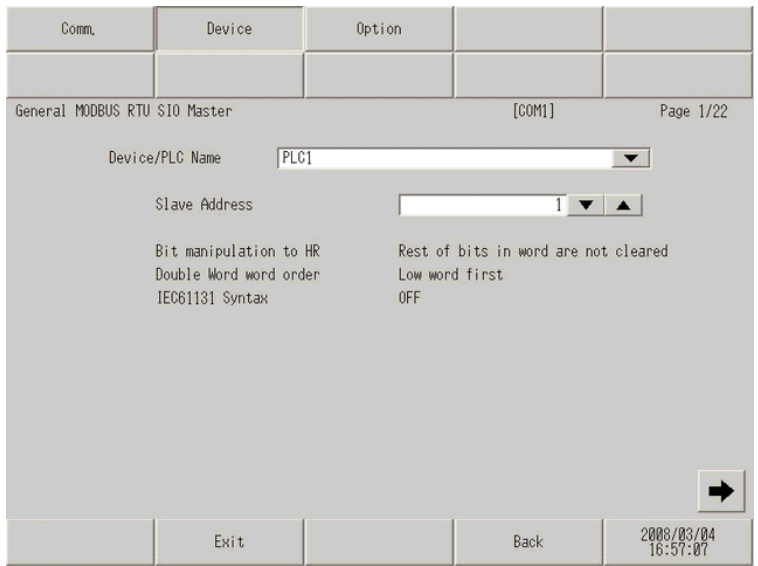

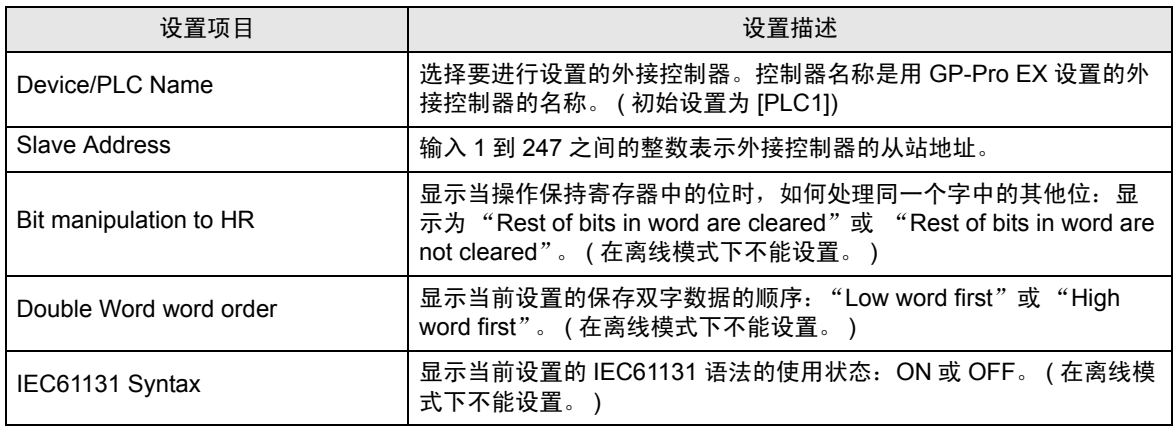

## (第 2 页, 共 22 页)

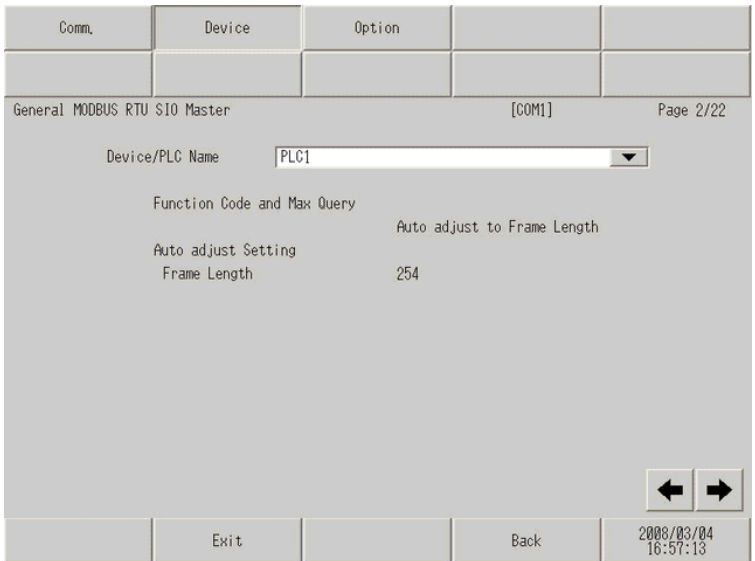

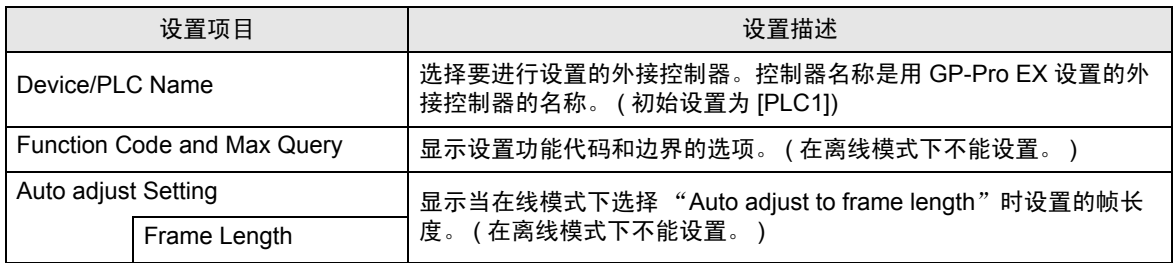

**下重置 → 选择 "Custom"时,帧长度的设置项不可用。** 

## (第3到 22 页,共 22 页)

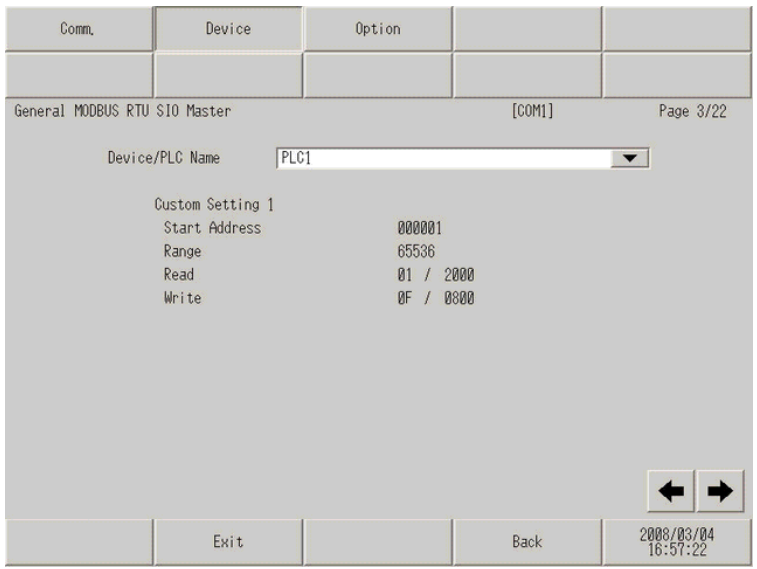

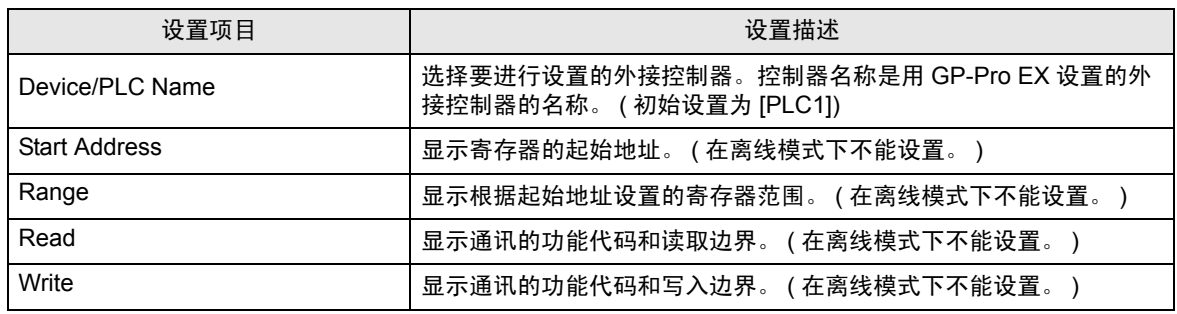

□ 下 第 3 页及以后页面按顺序显示设置描述。 • 如果选择了 "Auto adjust to frame length", "Custom"设置项目无效。

## 选项设置

如需显示设置画面,请触摸 [Peripheral Settings] 中的 [Device/PLC Settings]。在显示的列表中触摸您 想设置的外接控制器,然后触摸 [Option]。

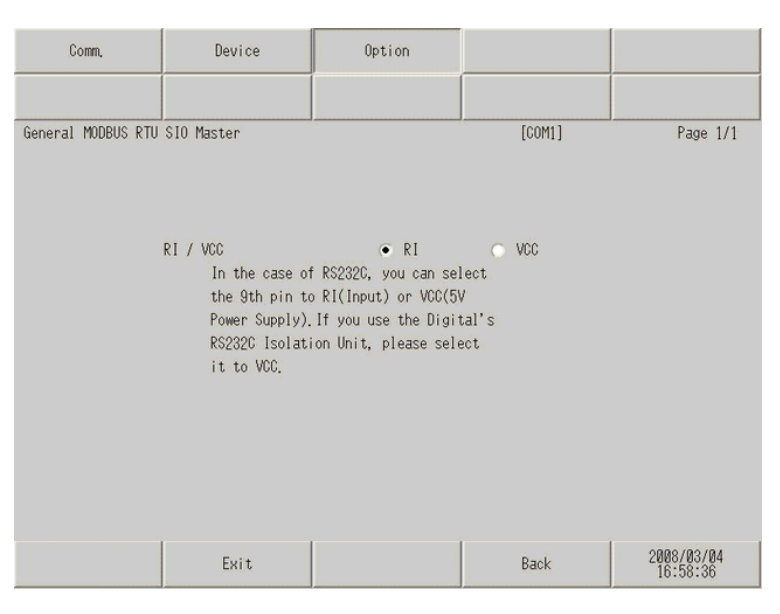

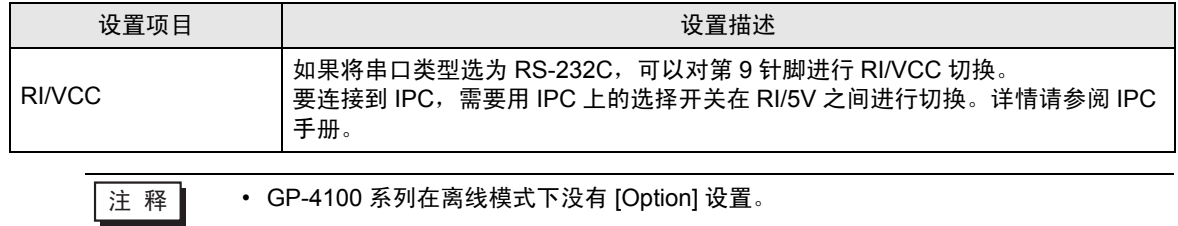

# <span id="page-23-0"></span>6 电缆接线图

以下所示的电缆接线图可能与 MODBUS IDA 推荐的不同。但使用本手册中的电缆接线图不会造成任何 运行问题。

- 外接控制器机体的 FG 针脚必须为 D 级接地。详情请参阅外接控制器手册。
- 在人机界面内部, SG 和 FG 是相连的。如果将外接控制器连接到 SG,请注意不要在系统设计中形 成短路。
- 如果噪声或其他因素造成通讯不稳定,请连接隔离模块。
- 根据使用的外接控制器,接头类型或信号名称可能会有所不同。 请根据外接控制器的接口规格正确进行连接。

电缆接线图 1

<span id="page-23-1"></span>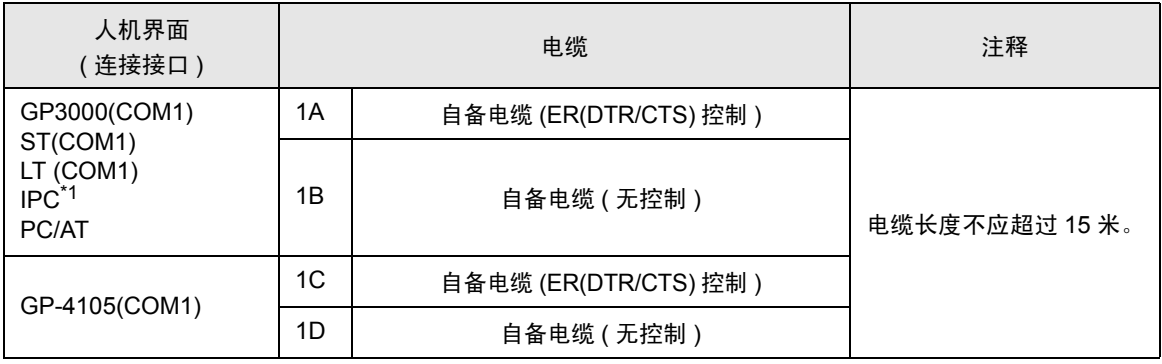

\*1 仅支持 RS-232C 的串口可用。  $\mathscr{F}$ ■ IPC [的串口](#page-4-2) (第5页)

1A)

• 外接控制器支持 RTS/CTS 控制时

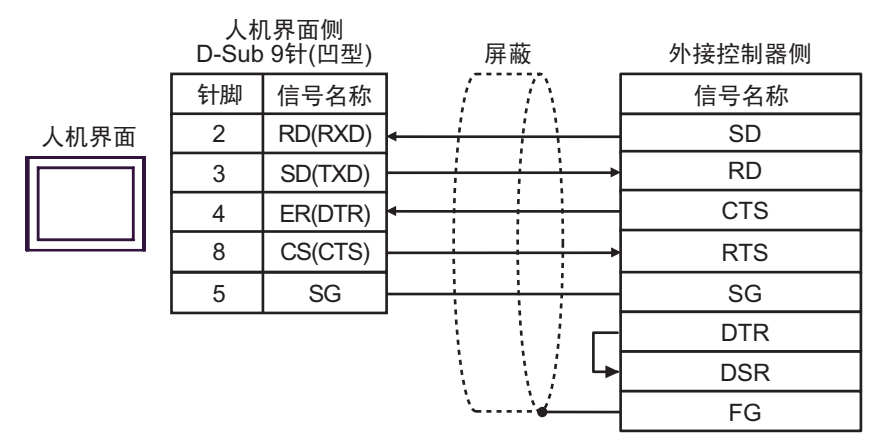

#### • 外接控制器支持 DTR/DSR 控制时

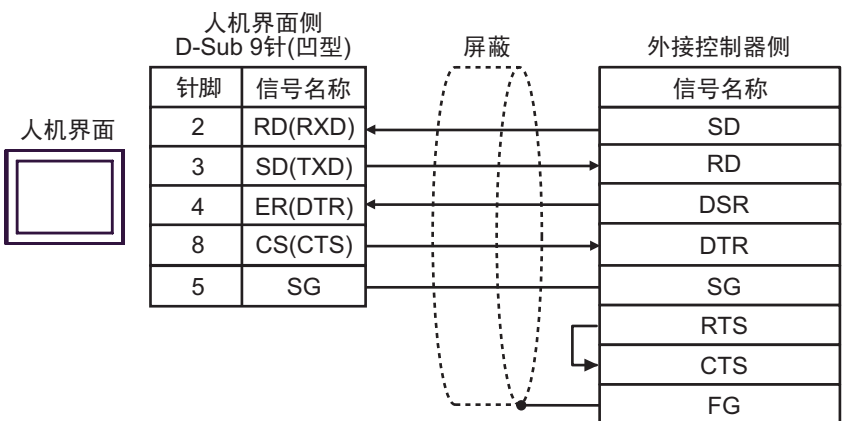

1B)

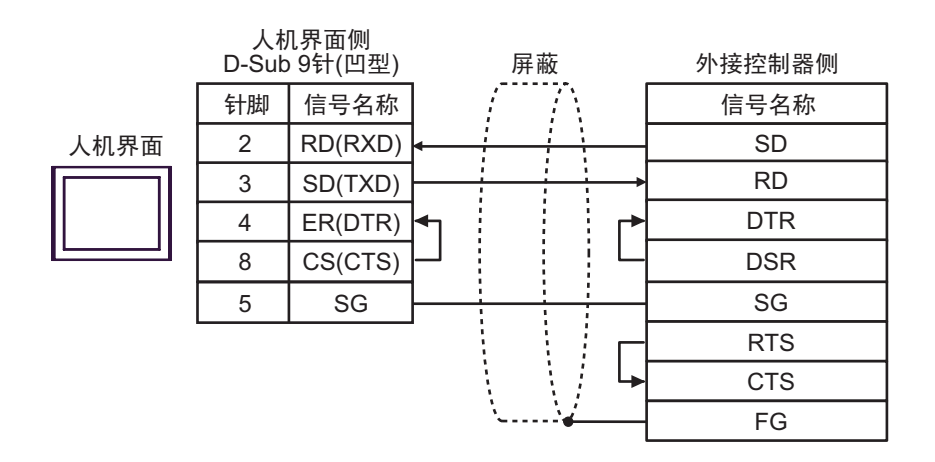

1C)

• 外接控制器支持 RTS/CTS 控制时

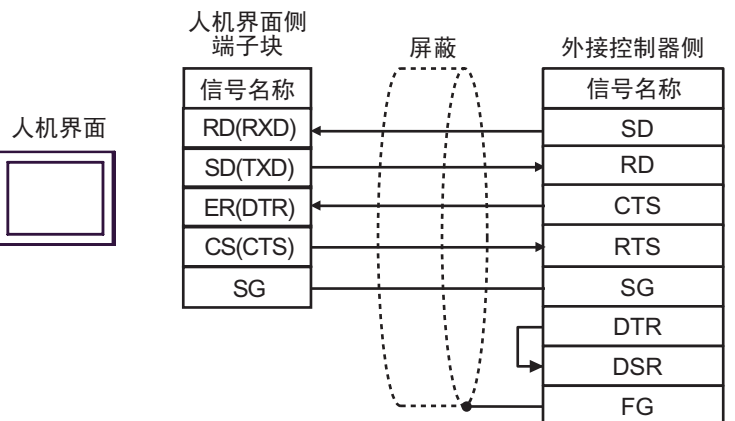

#### • 外接控制器支持 DTR/DSR 控制时

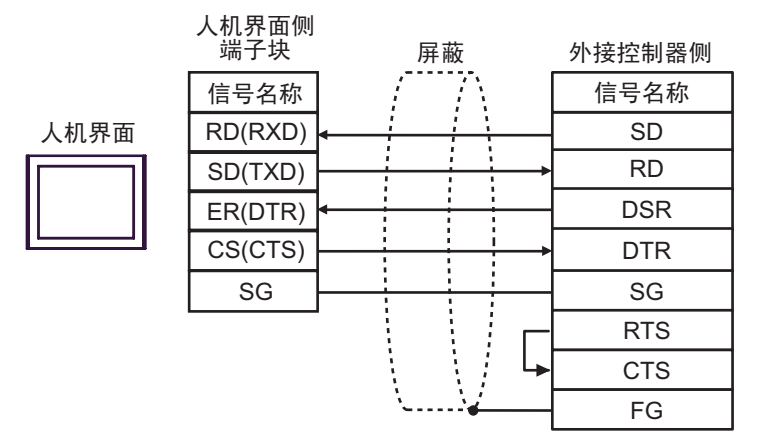

1D)

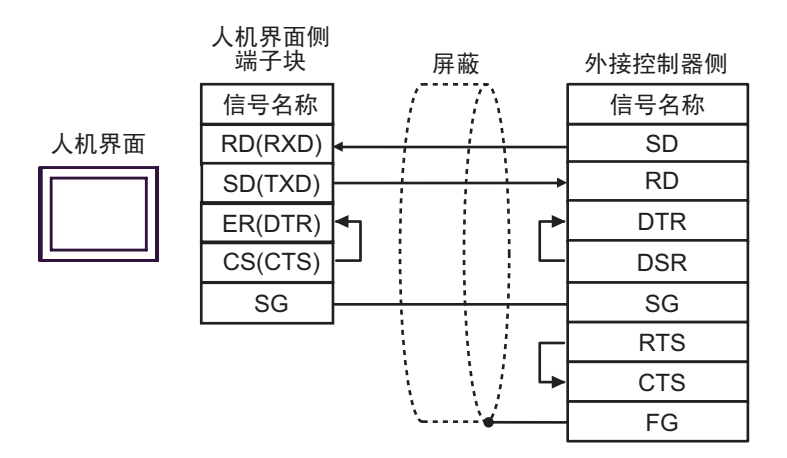

电缆接线图 2

<span id="page-26-0"></span>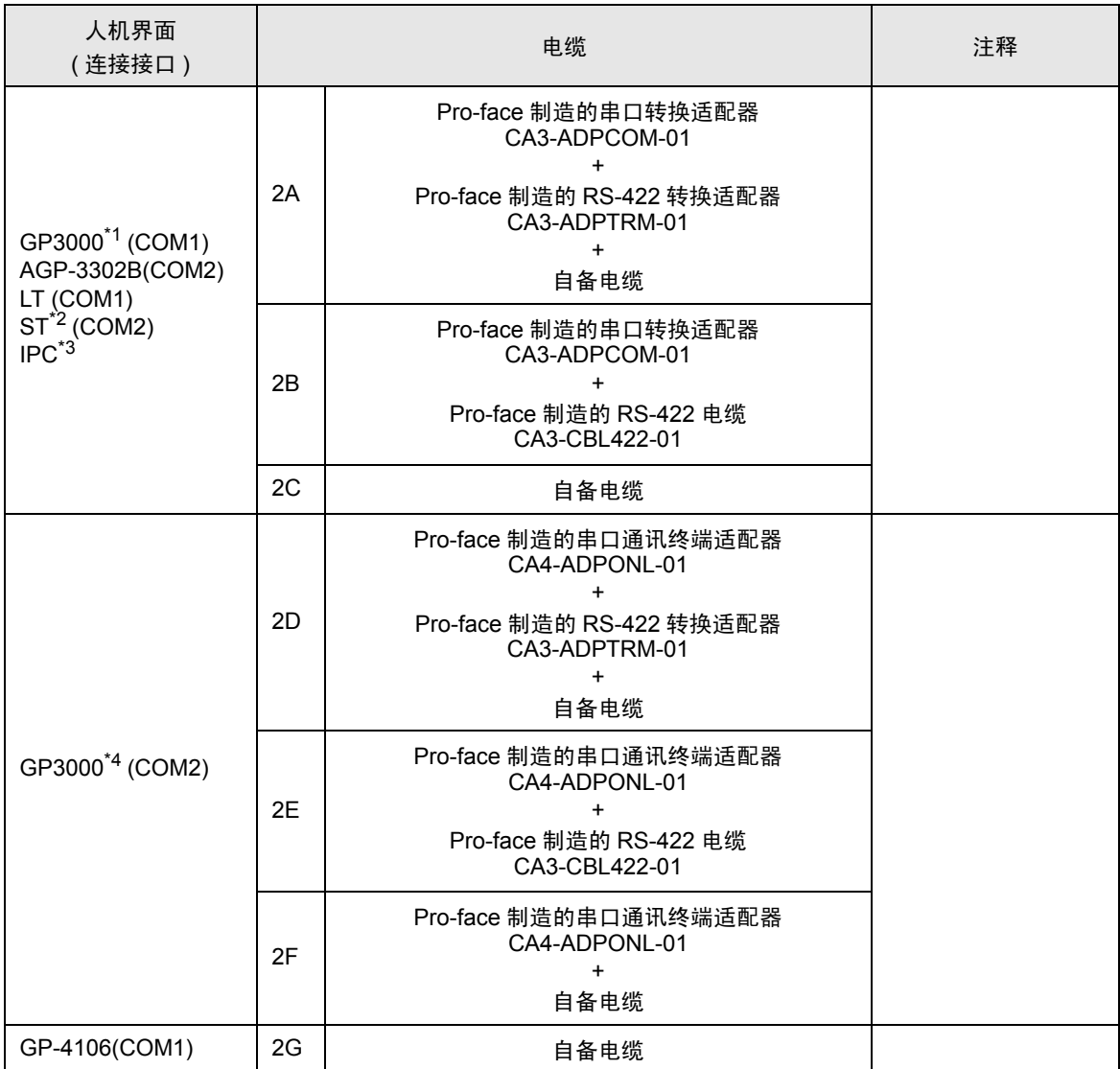

\*1 除 AGP-3302B 以外的所有 GP3000 机型。

\*2 除 AST-3211A 和 AST-3302B 以外的所有 ST 机型。

\*3 仅支持 [RS-422/485\(4](#page-4-2) 线 ) 的串口可用。  $\mathbb{F}$  IPC 的串口 (第5页)

\*4 除 GP-3200 系列和 AGP-3302B 以外的所有 GP3000 机型。

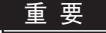

- ▌ RS-422/485 电缆通常不超过 1000 米,具体取决于外接控制器。更多详情,请参阅外 接控制器的手册。
	- 连接方式和终端电阻取决于外接控制器。
	- 人机界面上的终端电阻没有隔离。

2A)

• 1:1 连接

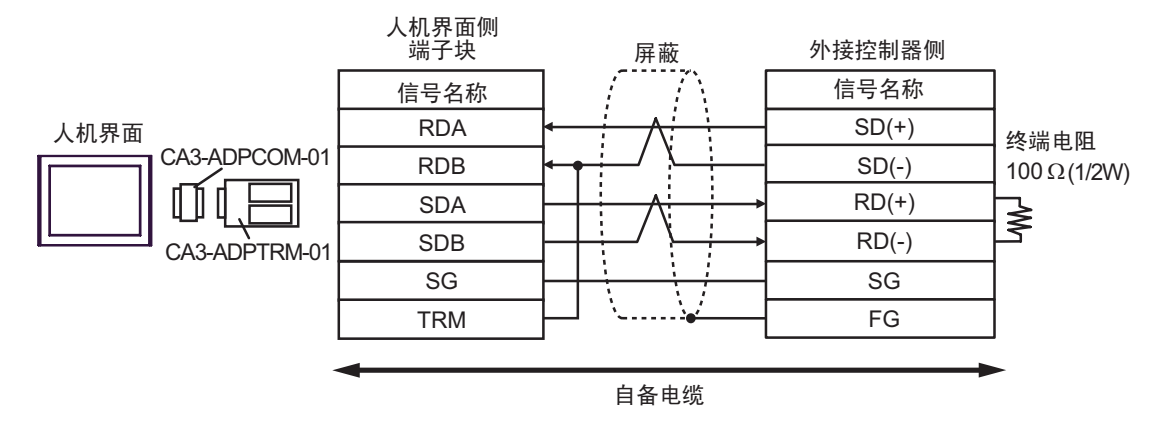

• 1:n 连接

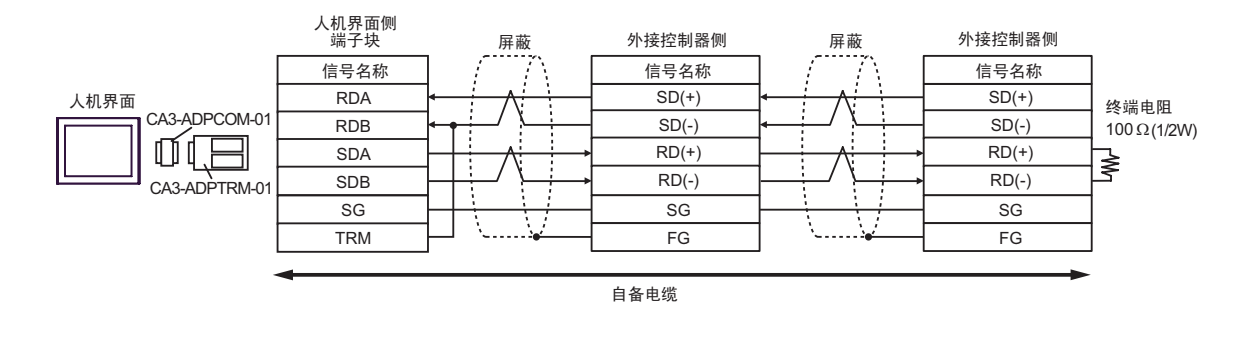

注 释 | → 如果连接 CA3-ADPTRM-01 的 RDB 端子与 TRM 端子, 则会在人机界面的 RDA 和 RDB 端子间接入 100Ω(1/2W) 的终端电阻。

2B)

• 1:1 连接

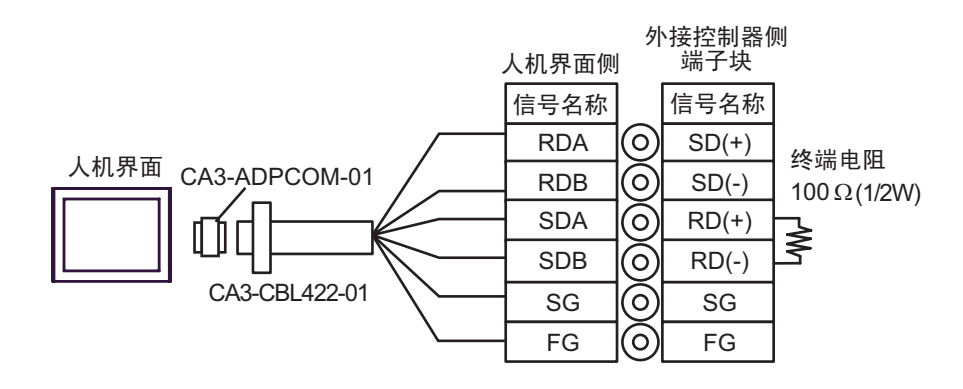

• 1:n 连接

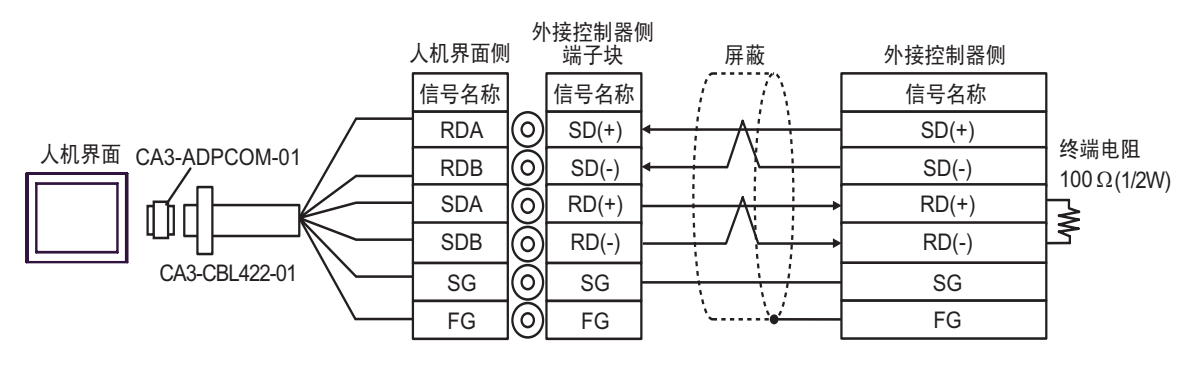

⊼䞞 • 100 在 CA3-CBL422-01 的 RDA 和 RDB 之间接入了 100Ω 的终端电阻。

2C)

#### • 1:1 连接

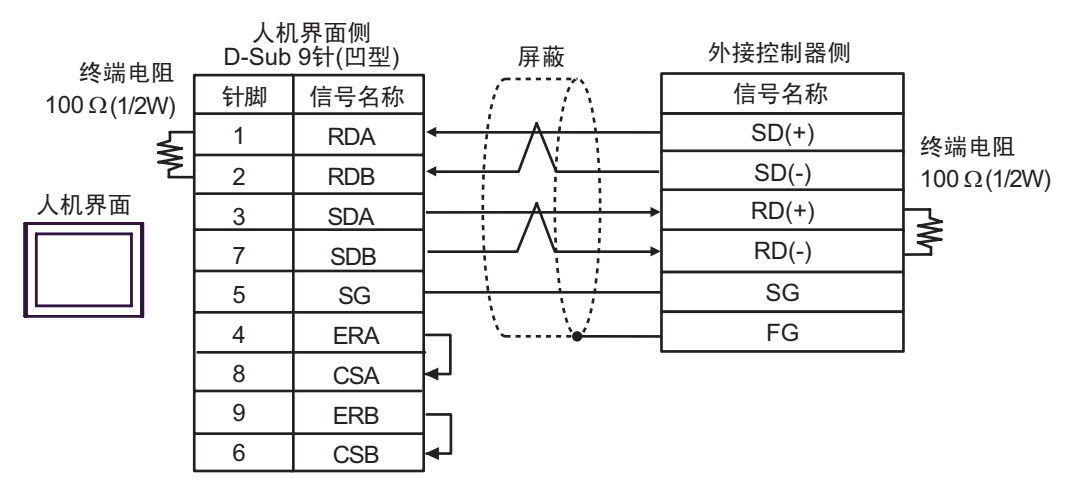

#### • 1:n 连接

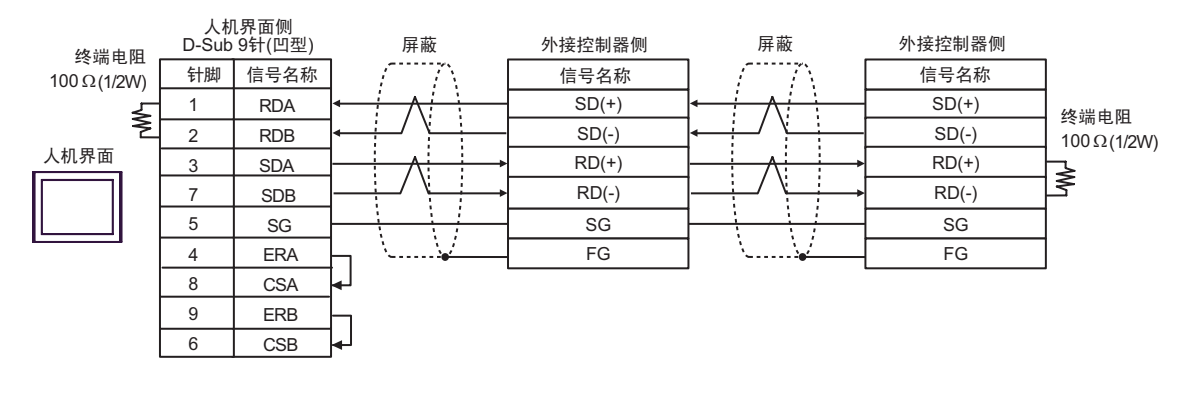

2D)

• 1:1 连接

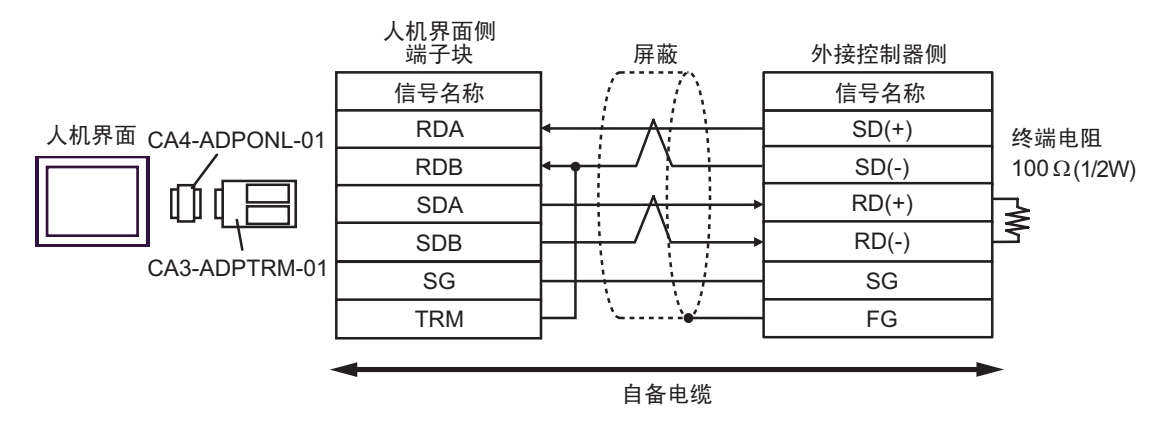

• 1:n 连接

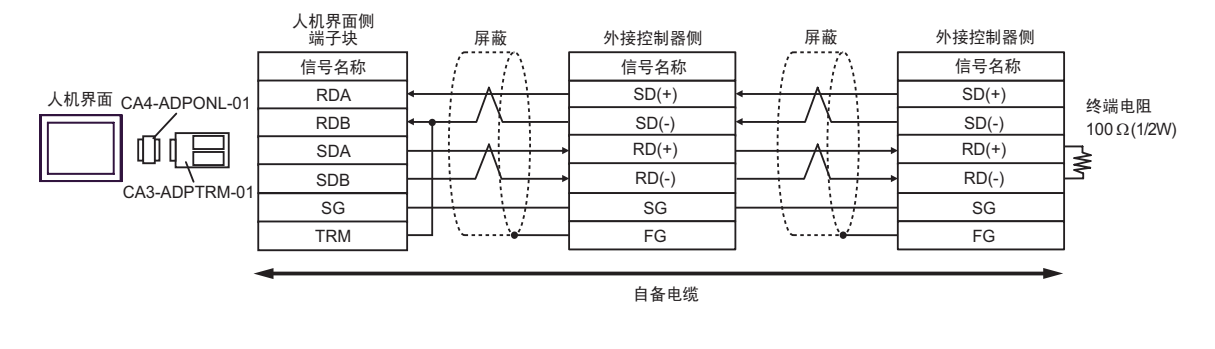

注 释 | → 如果连接 CA3-ADPTRM-01 的 RDB 端子与 TRM 端子, 则会在人机界面的 RDA 和 RDB 端子间接入 100Ω(1/2W) 的终端电阻。

2E)

• 1:1 连接

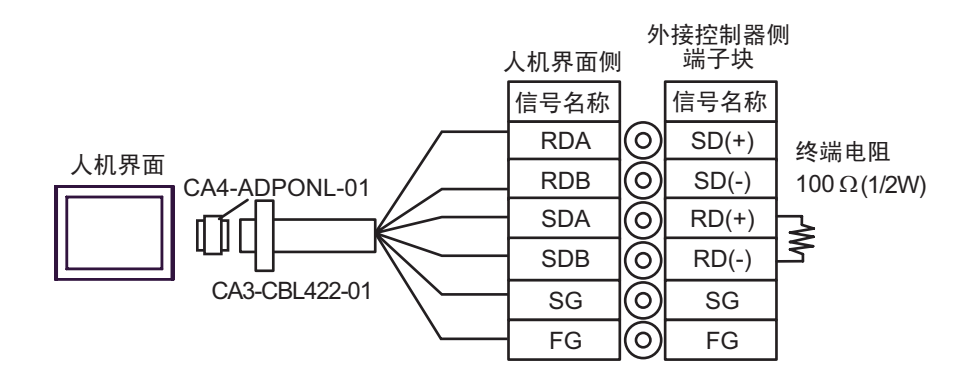

• 1:n 连接

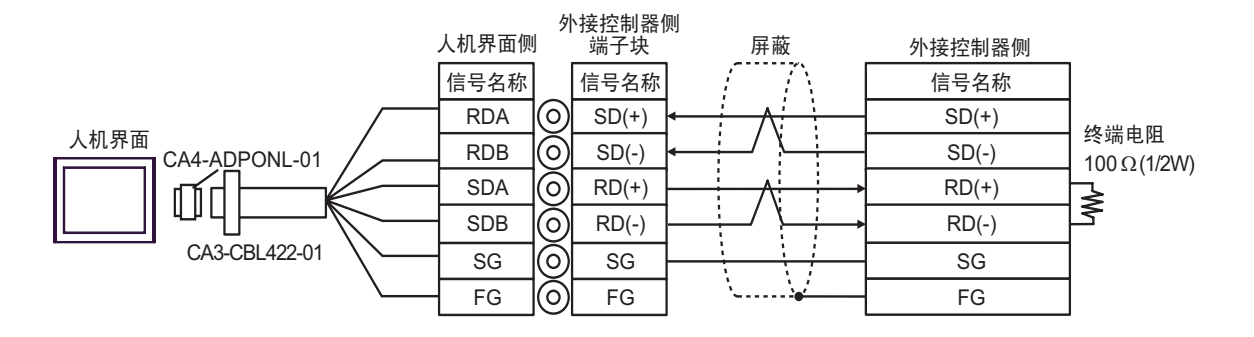

注 释 | • 100 在 CA3-CBL422-01 的 RDA 和 RDB 之间接入了 100Ω 的终端电阻。

2F)

• 1:1 连接

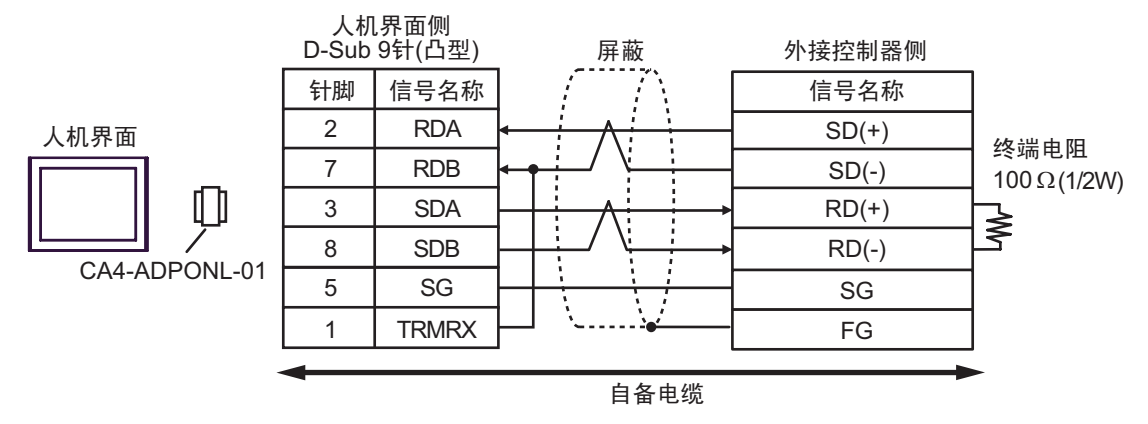

• 1:n 连接

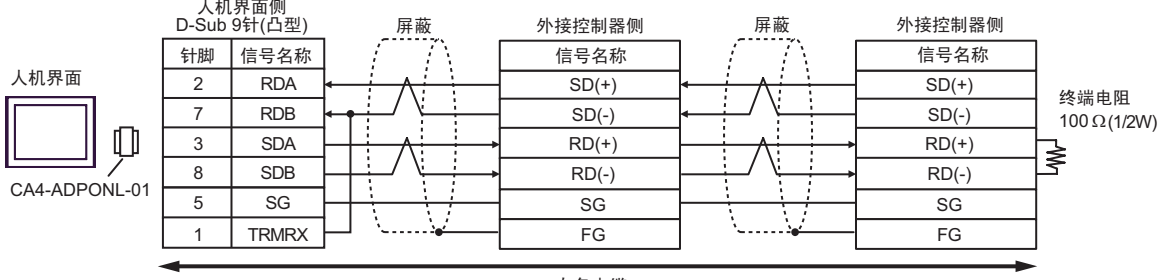

自备电缆

<mark>注 释</mark> → 如果连接 CA4-ADPONL-01 的 RDB 端子与 TRMRX 端子, 则会在人机界面的 RDA 和 RDB 端子间接入 100Ω(1/2W) 的终端电阻。

2G)

• 1:1 连接

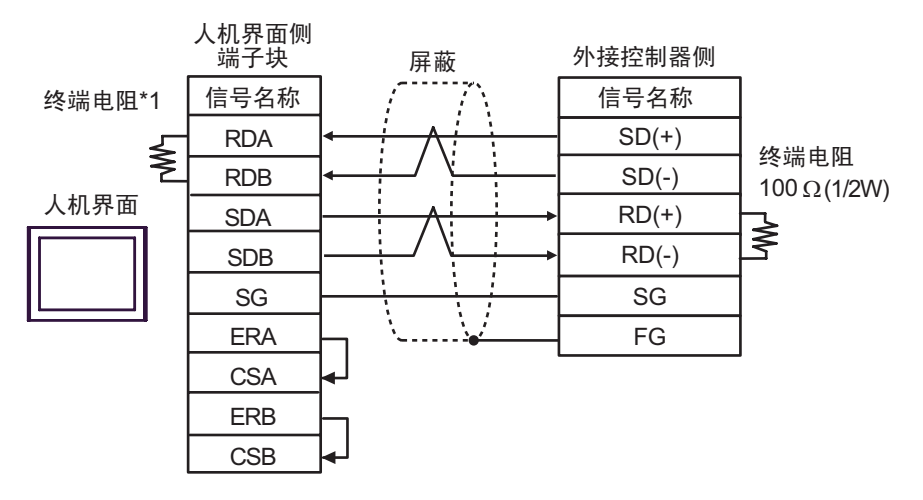

• 1:n 连接

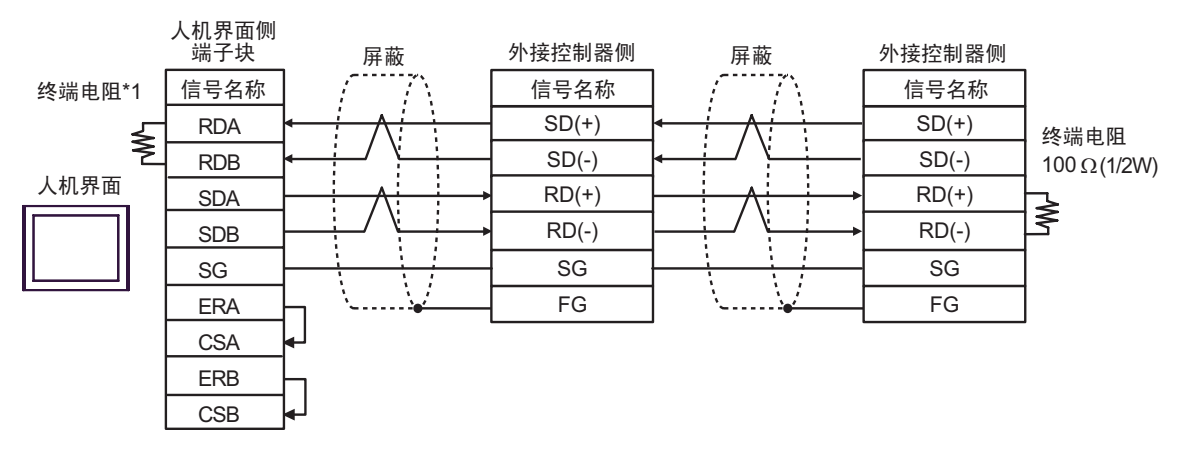

\*1 人机界面中的电阻被用作终端电阻。如下表所示设置人机界面背板上的 DIP 开关。

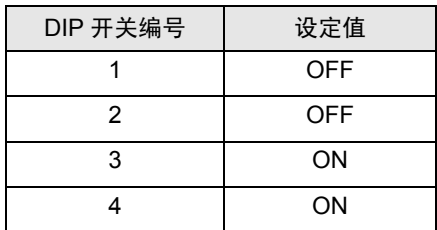

电缆接线图 3

<span id="page-34-0"></span>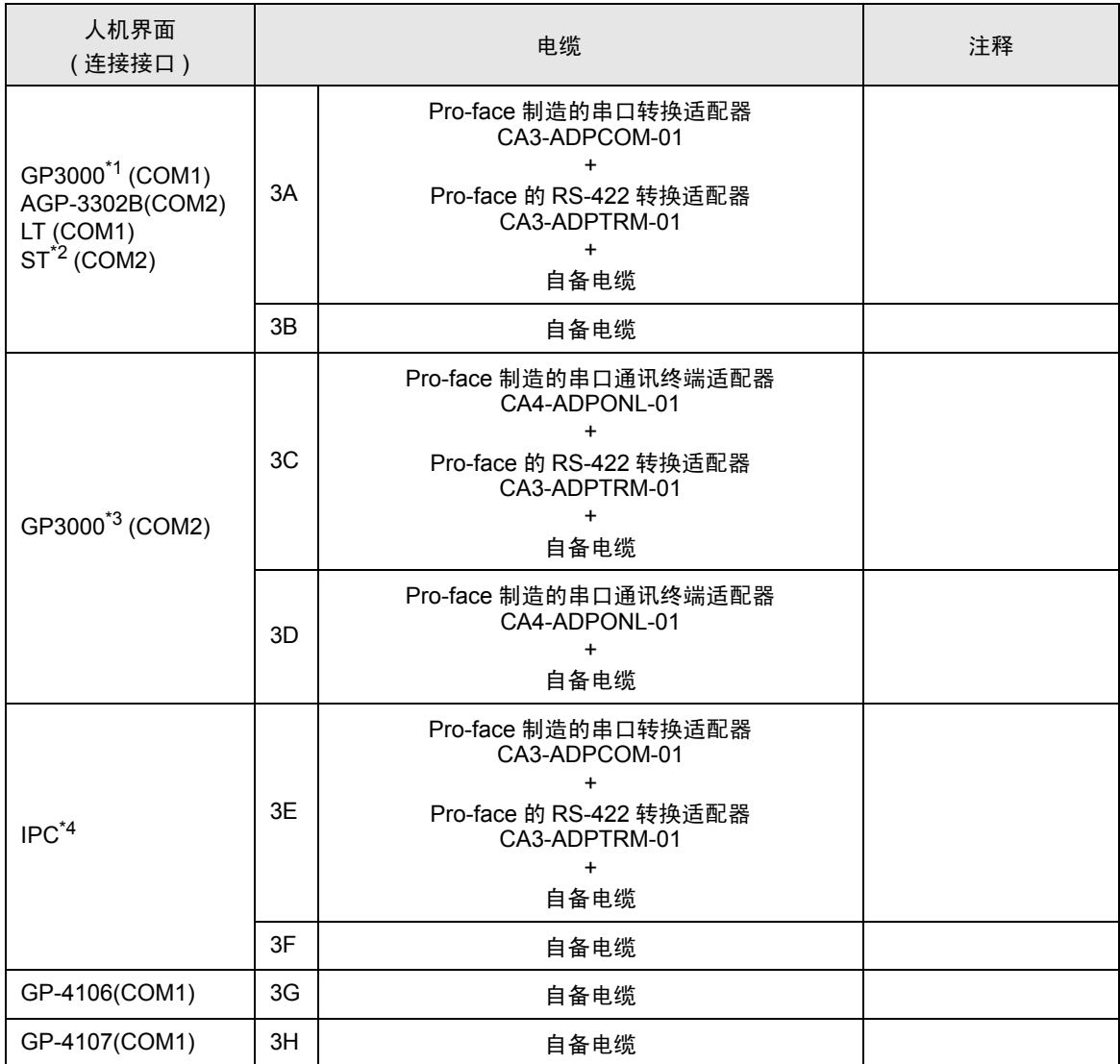

\*1 除 AGP-3302B 以外的所有 GP3000 机型。

\*2 除 AST-3211A 和 AST-3302B 以外的所有 ST 机型。

\*3 除 GP-3200 系列和 AGP-3302B 以外的所有 GP3000 机型。

\*4 仅支持 [RS-422/485\(2](#page-4-2) 线 ) 的串口可用。 。<br>
<sup>●</sup>■IPC 的串口 ( 第 5 页 )

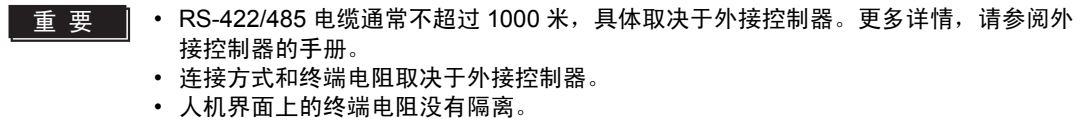

## 3A)

• 1:1 连接

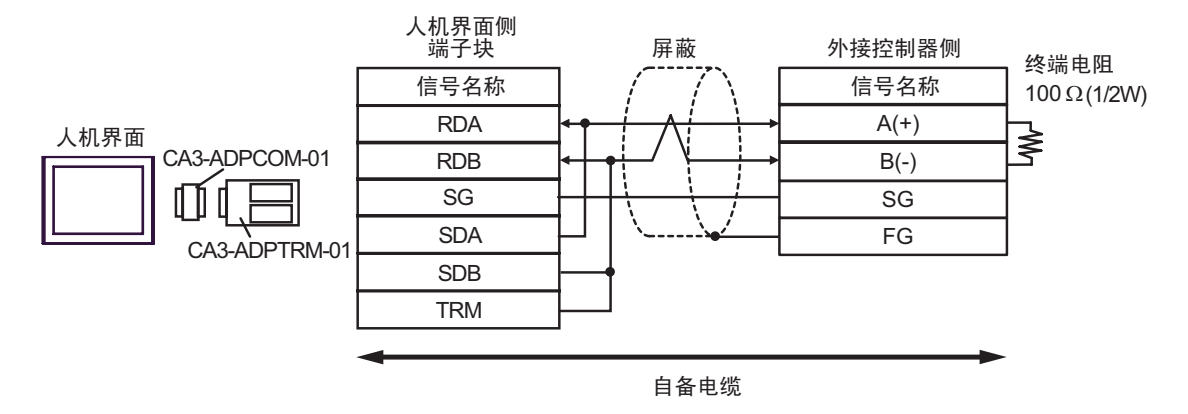

• 1: n 连接

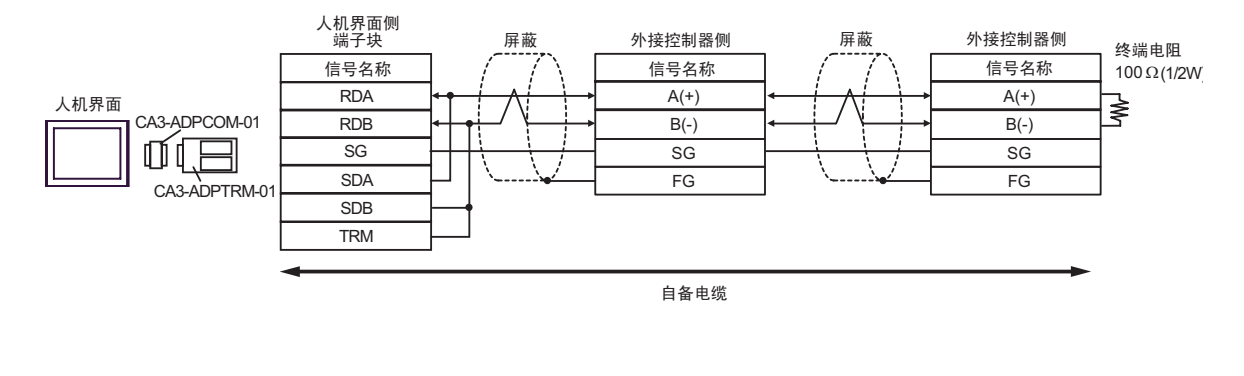

注 释 | → 如果连接 CA3-ADPTRM-01 的 RDB 端子与 TRM 端子, 则会在人机界面的 RDA 和 RDB 端子间接入 100Ω(1/2W) 的终端电阻。

3B)

• 1:1 连接

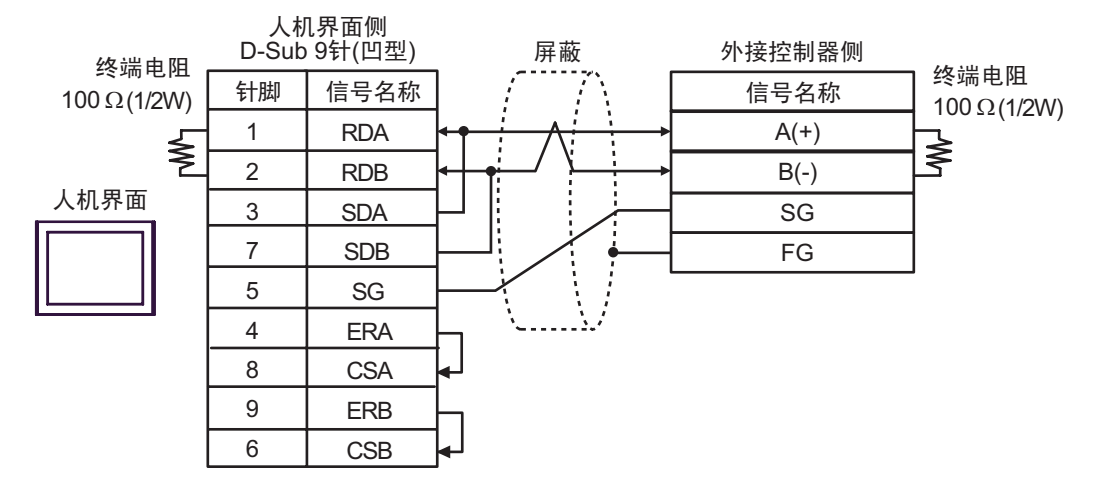

• 1: n 连接

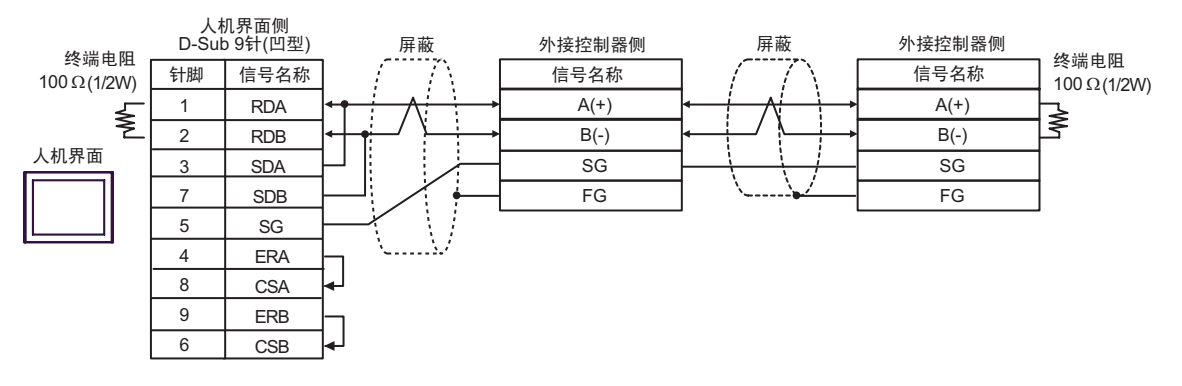

3C)

• 1:1 连接

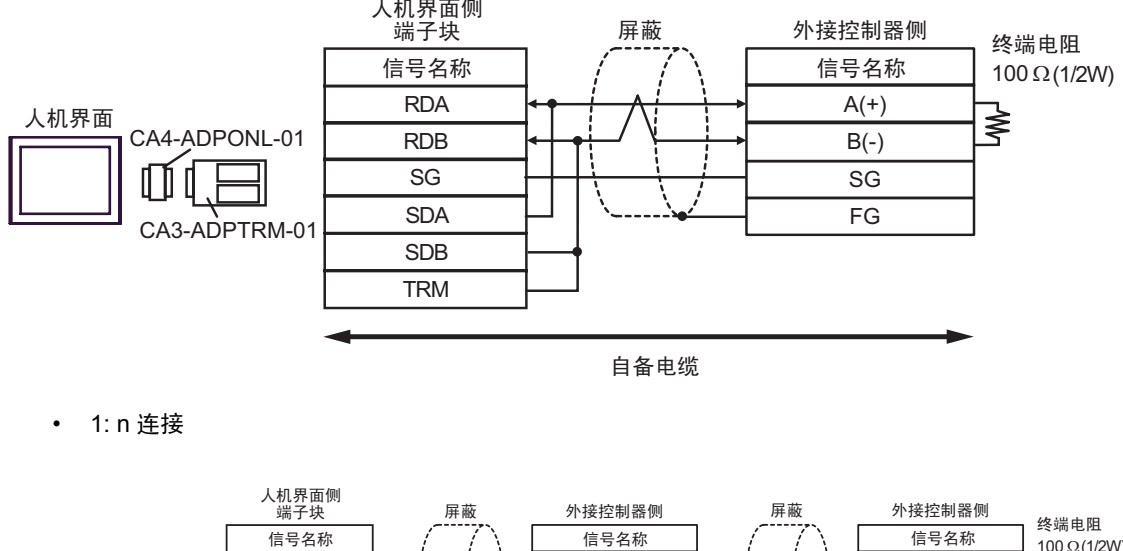

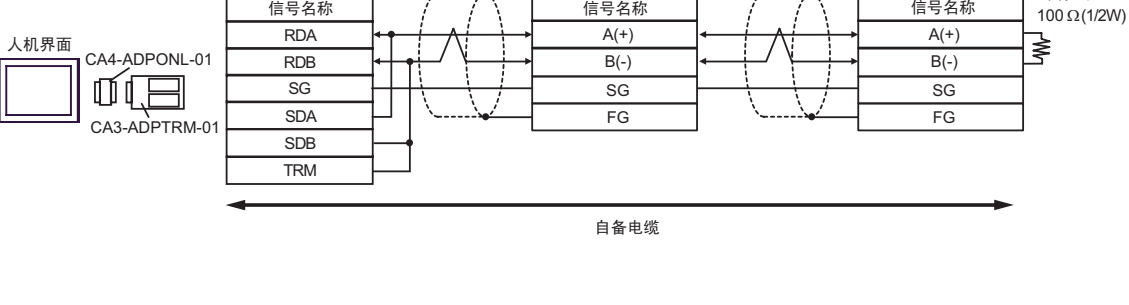

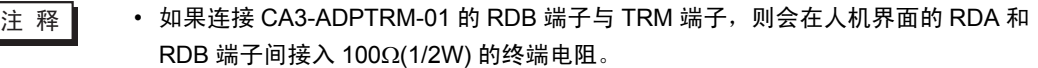

3D)

• 1:1 连接

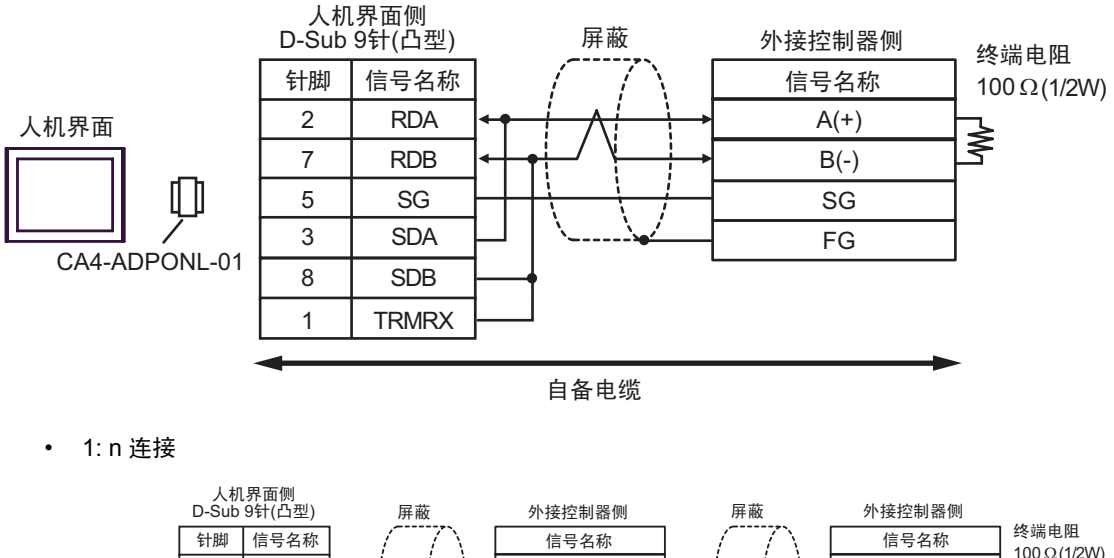

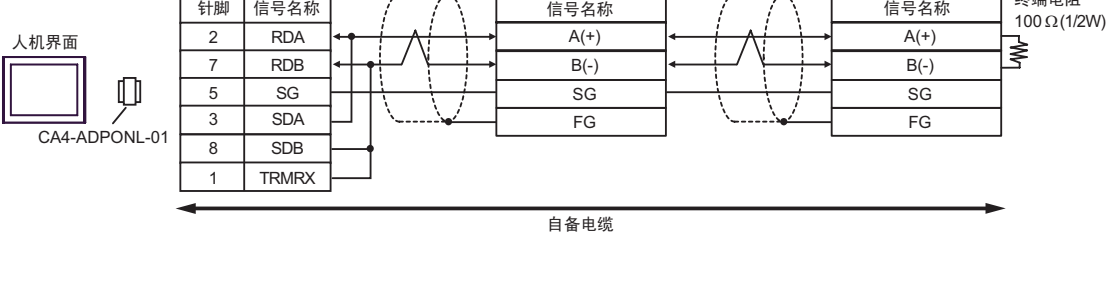

注 释 ▌ → 如果连接 CA4-ADPONL-01 的 RDB 端子与 TRMRX 端子,则会在人机界面的 RDA 和 RDB 端子间接入 100Ω(1/2W) 的终端电阻。

3E)

1:1 连接

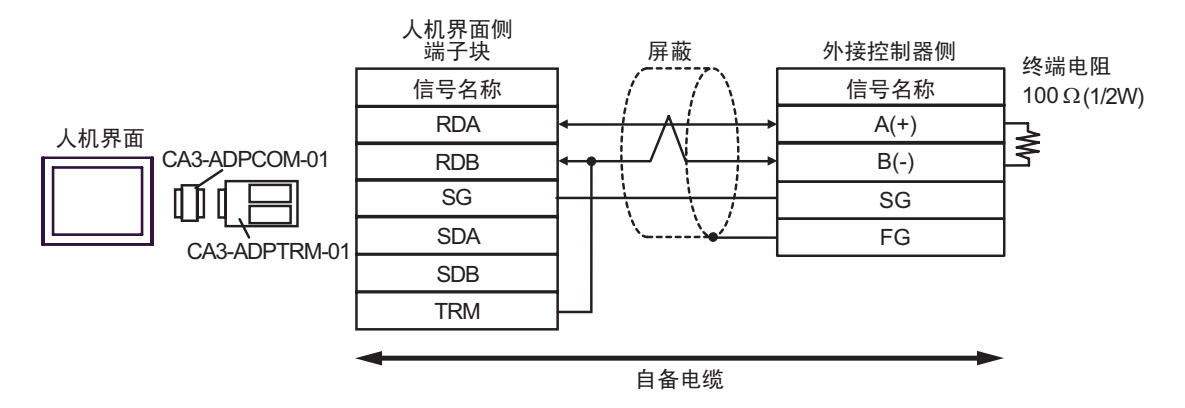

• 1: n 连接

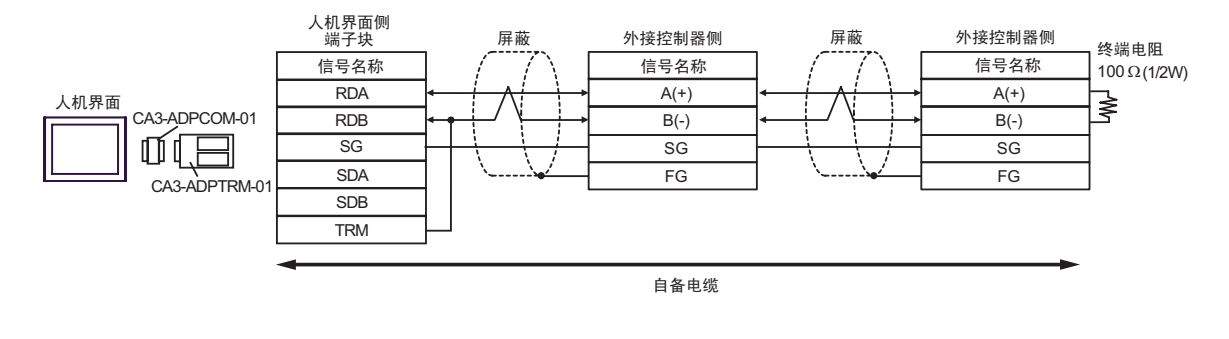

注 释 | → 如果连接 CA3-ADPTRM-01 的 RDB 端子与 TRM 端子, 则会在人机界面的 RDA 和 RDB 端子间接入 100Ω(1/2W) 的终端电阻。

3F)

• 1:1 连接

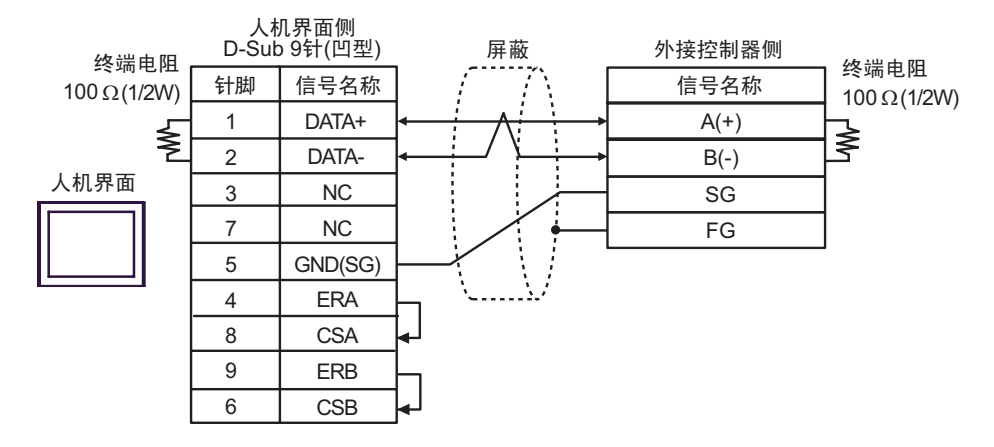

• 1: n 连接

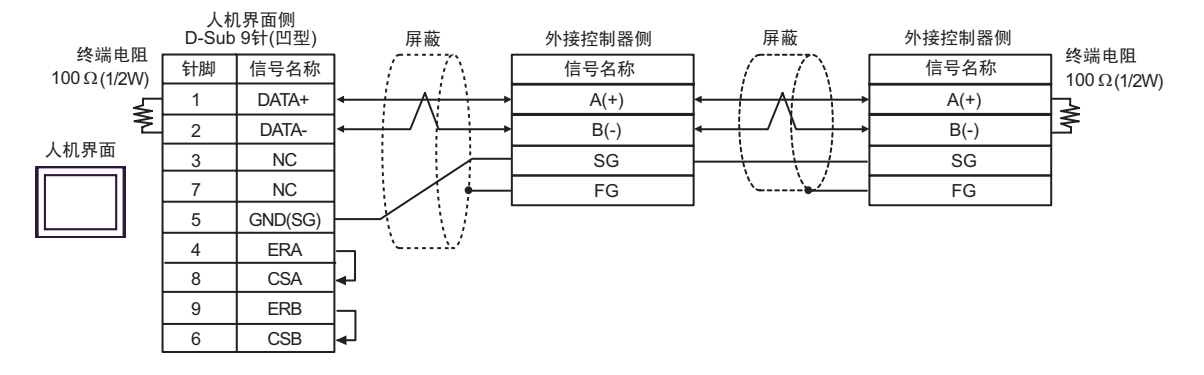

3G)

• 1:1 连接

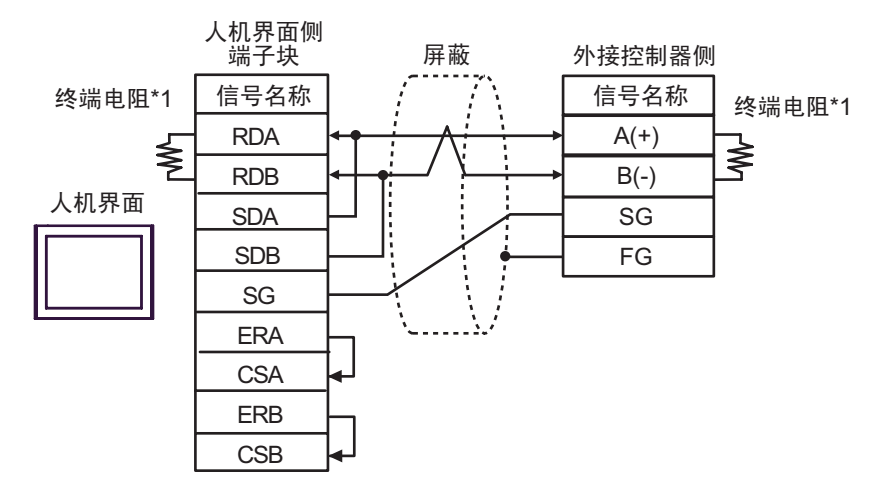

• 1: n 连接

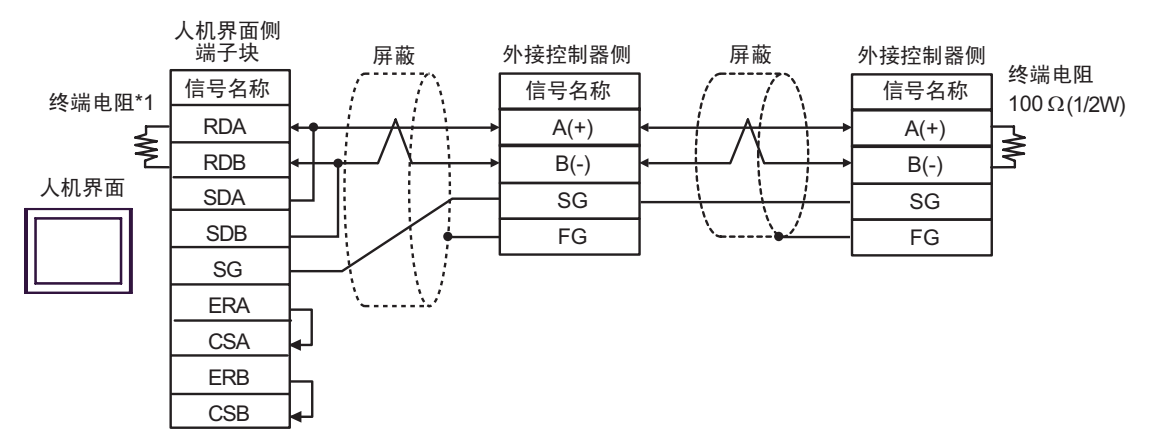

\*1 人机界面中的电阻被用作终端电阻。如下表所示设置人机界面背板上的 DIP 开关。

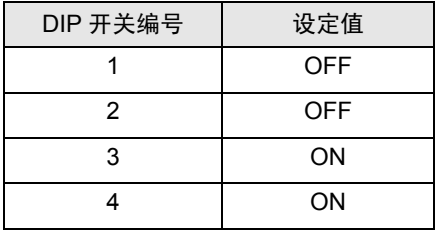

3H)

• 1:1 连接

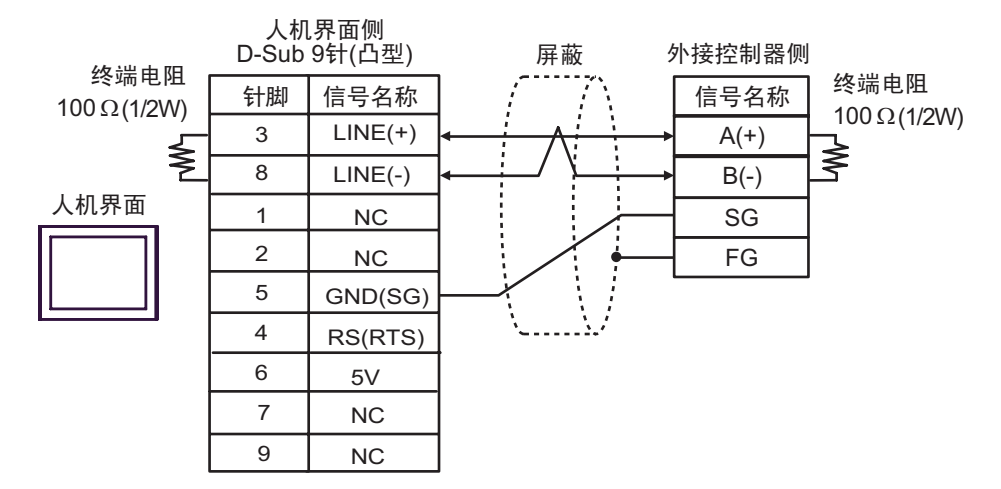

• 1: n 连接

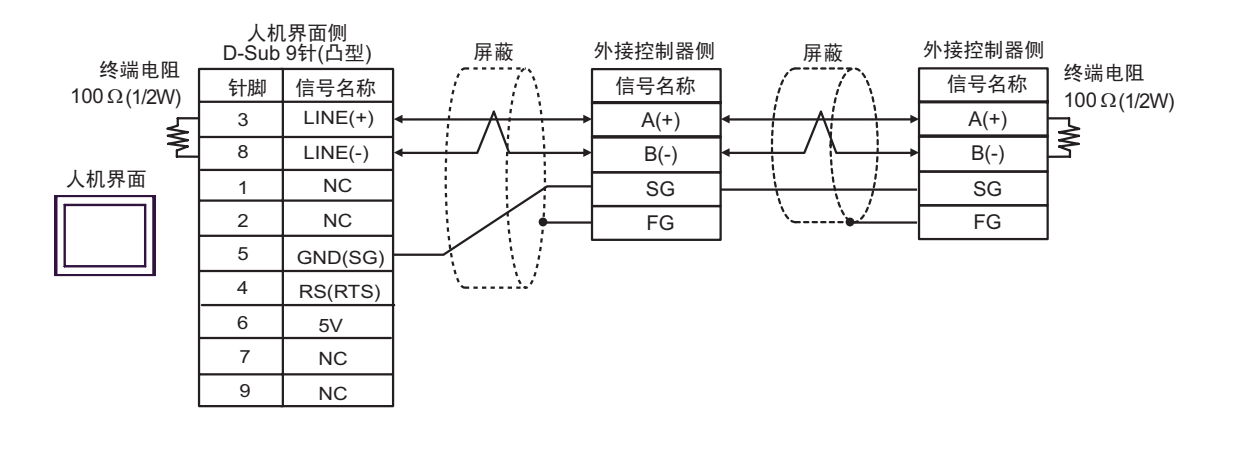

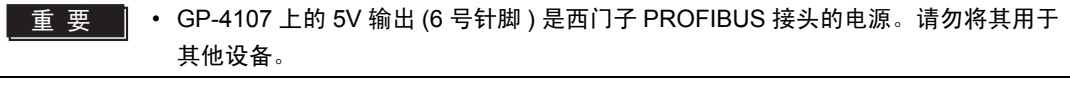

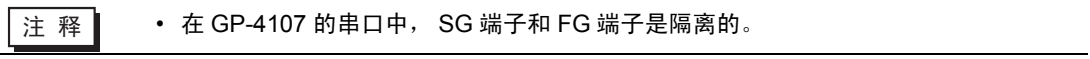

# <span id="page-43-0"></span>7 支持的寄存器

支持的寄存器地址范围如下表所示。请注意实际支持的寄存器范围取决于所使用的外接控制器。请在您 所使用的外接控制器的手册中确认实际范围。

□□□□ 该地址可被指定为系统区。

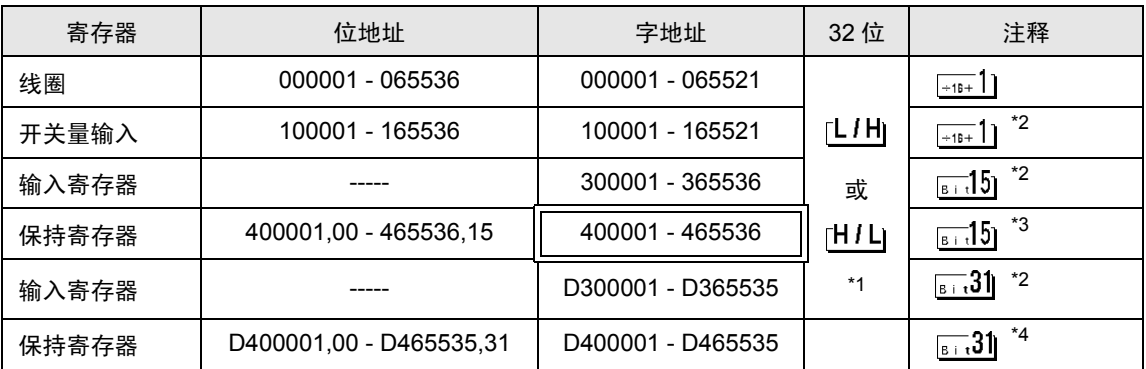

\*1 数据的保存顺序由 [ 控制器设置 ] 中的 [Double Word word order] 设置决定。 "5.1 GP-Pro EX [中的设置项目"](#page-11-1) ( 第 12 页 )

<span id="page-43-1"></span>\*2 禁止写入。

\*3 置位时的访问方式取决于 [ 控制器设置 ] 中的 [Rest of the bits in this word] 设置。 "Clear"..................

"Do not clear"............ 400001,00 - 465536,15

\*4 置位时的访问方式取决于 [ 控制器设置 ] 中的 [Rest of the bits in this word] 设置。

"Clear"..................

"Do not clear"............ D400001,00 - D465535,31

# ■ IEC61131 语法地址描述

下表对比 IEC61131 和 MODBUS 语法地址描述。

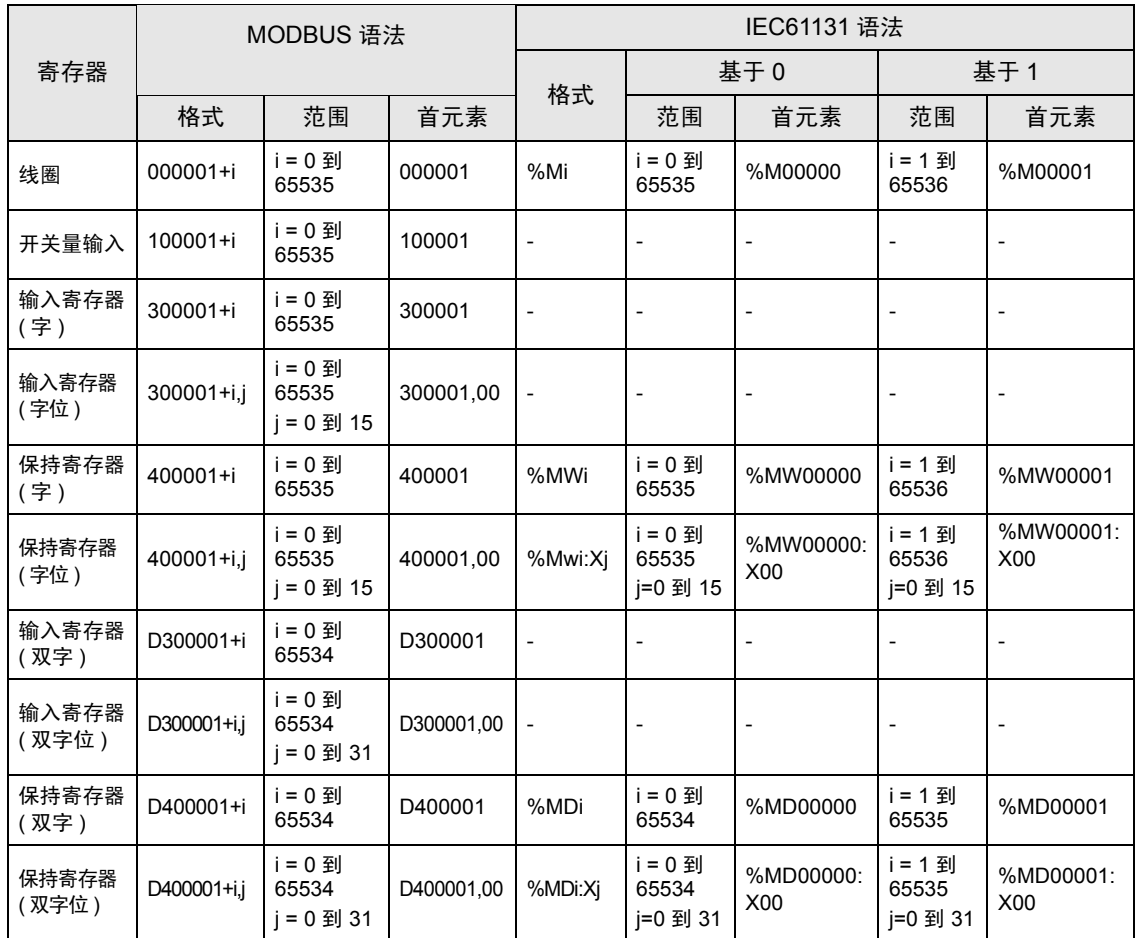

⊼䞞 • 使用 IEC61131 语法无法访问地址 100000 和 300000。

• 如果对一个已经有开关量输入或已经设置了输入寄存器的工程使用 IEC61131 语法, 地址将变成 "-Undefined-"且无效。

**注 释 → 有关系统区的信息, 请参阅 GP-Pro EX 参考手册。** 

)GP-Pro EX 参考手册 "A.1.4 LS <sup>区</sup> (Direct Access 方式 )"

• 有关表中的图标,请参阅手册前言部分的符号说明表。

)"手册符号和术语"

# <span id="page-45-0"></span>8 寄存器代码和地址类型

为数据显示器或其他部件设置 "寄存器类型和地址"时,请使用寄存器代码和地址类型。

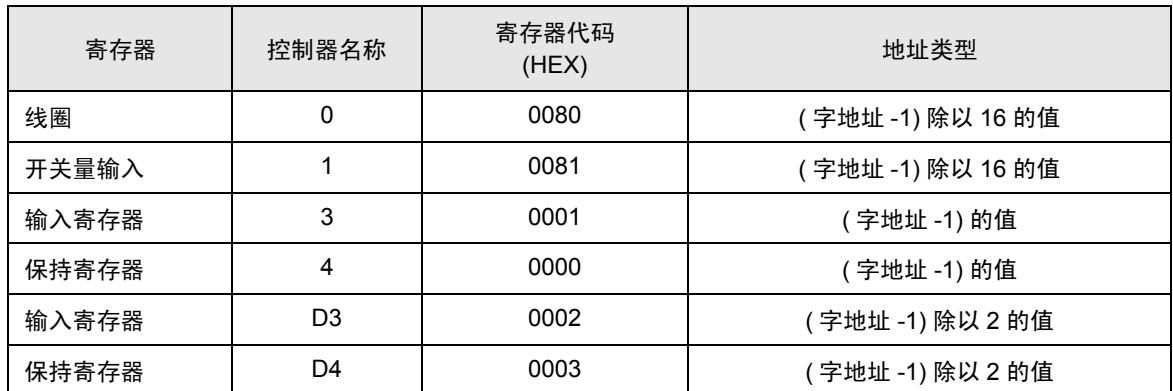

# <span id="page-46-0"></span>9 错误消息

错误消息在人机界面上显示如下: "代码: 控制器名称: 错误消息 (错误发生位置 )"。各描述如下所示。

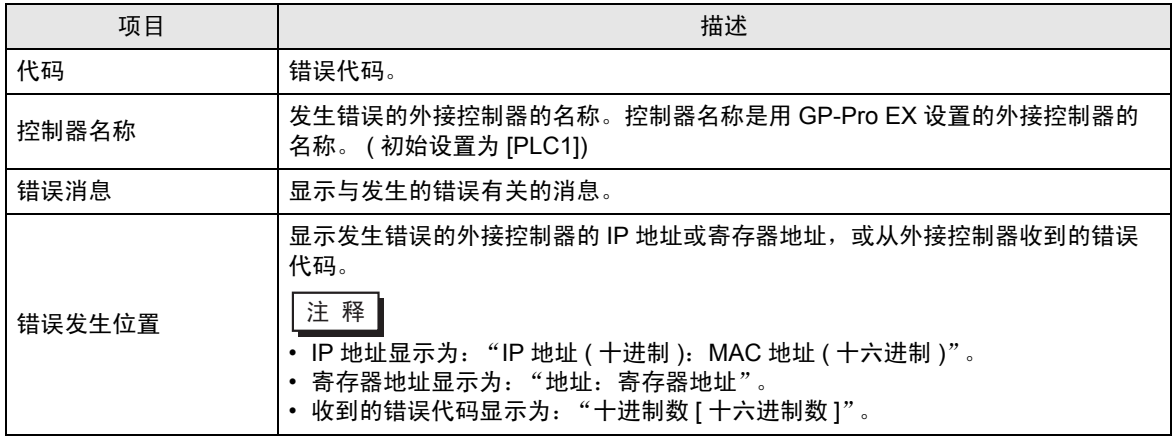

错误消息显示示例

"RHAA035: PLC1: Error has been responded for device write command (Error Code: 2[02H])"

⊼䞞 • 有关错误代码的更多详情,请参阅您的外接控制器手册。 • 有关驱动程序错误消息的更多详情,请参阅 "维护 / 故障排除手册"中的 "显示错误 时的对策 ( 错误代码列表 )"。

## ■ 特定于外接控制器的错误消息

有关特定于外接控制器的错误代码,请参阅外接控制器的手册。

General MODBUS 错误代码如下所示。

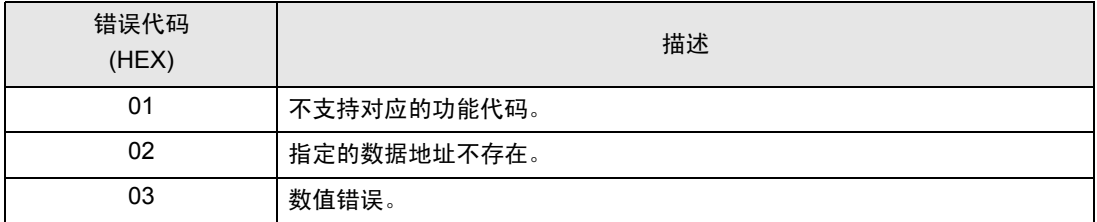

# ■ 特定于外接控制器的错误消息

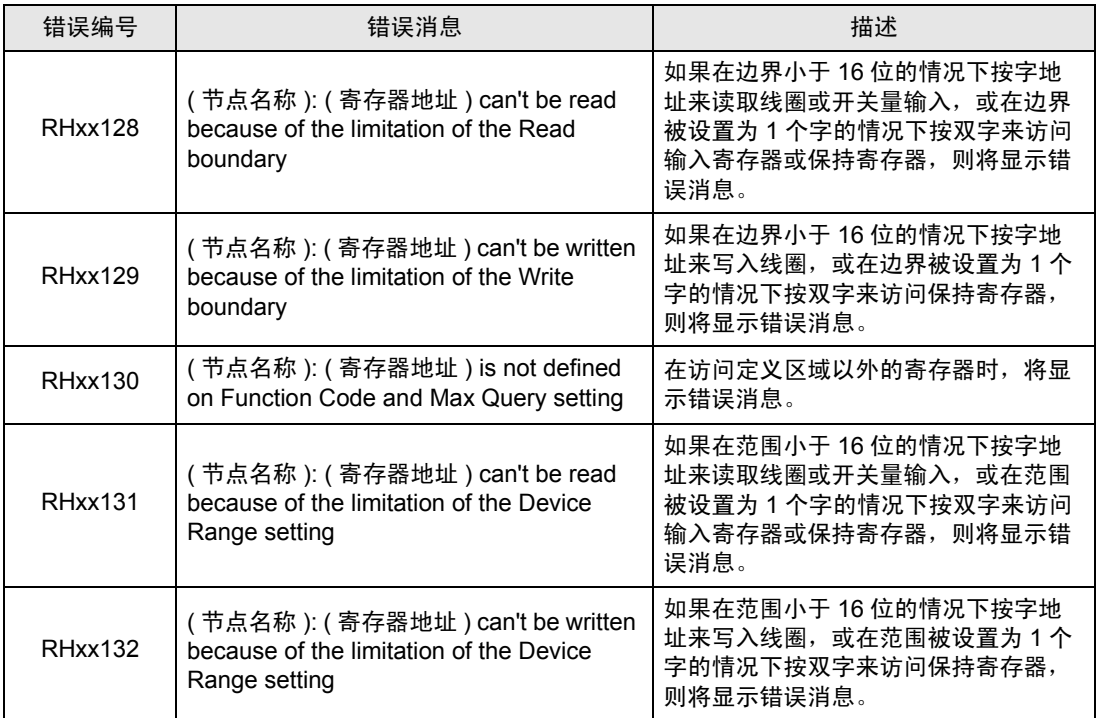